# Оглавление

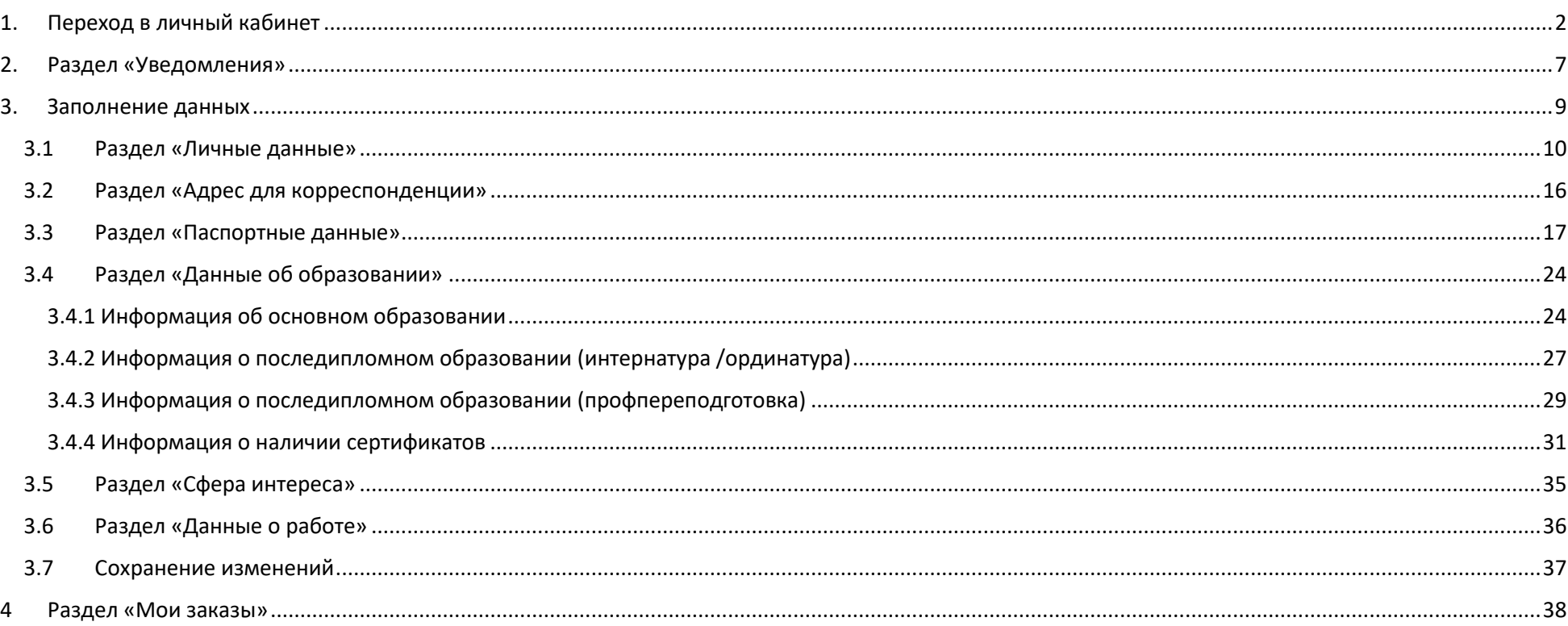

#### <span id="page-1-0"></span>1. Переход в личный кабинет

Для перехода в личный кабинет на сайте <https://edu.tele-med.ai/catalog/> кликните «ВОЙТИ» в правом верхнем углу

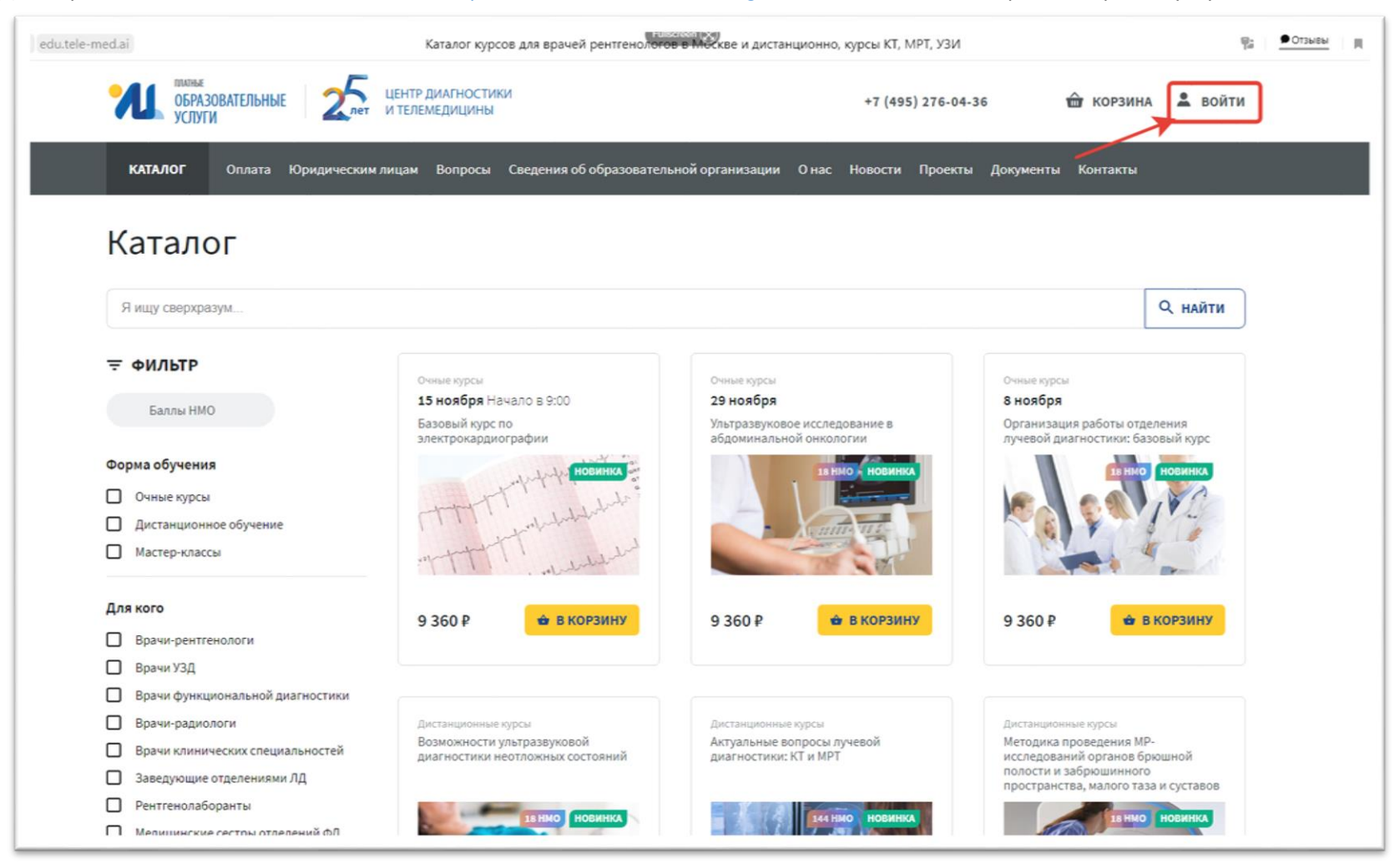

Введите свои учетные данные, указанные при регистрации.

*В случае необходимости, пожалуйста, воспользуйтесь формой для сброса пароля «Забыли пароль» <https://lk.tele-med.ai/password/reset>*

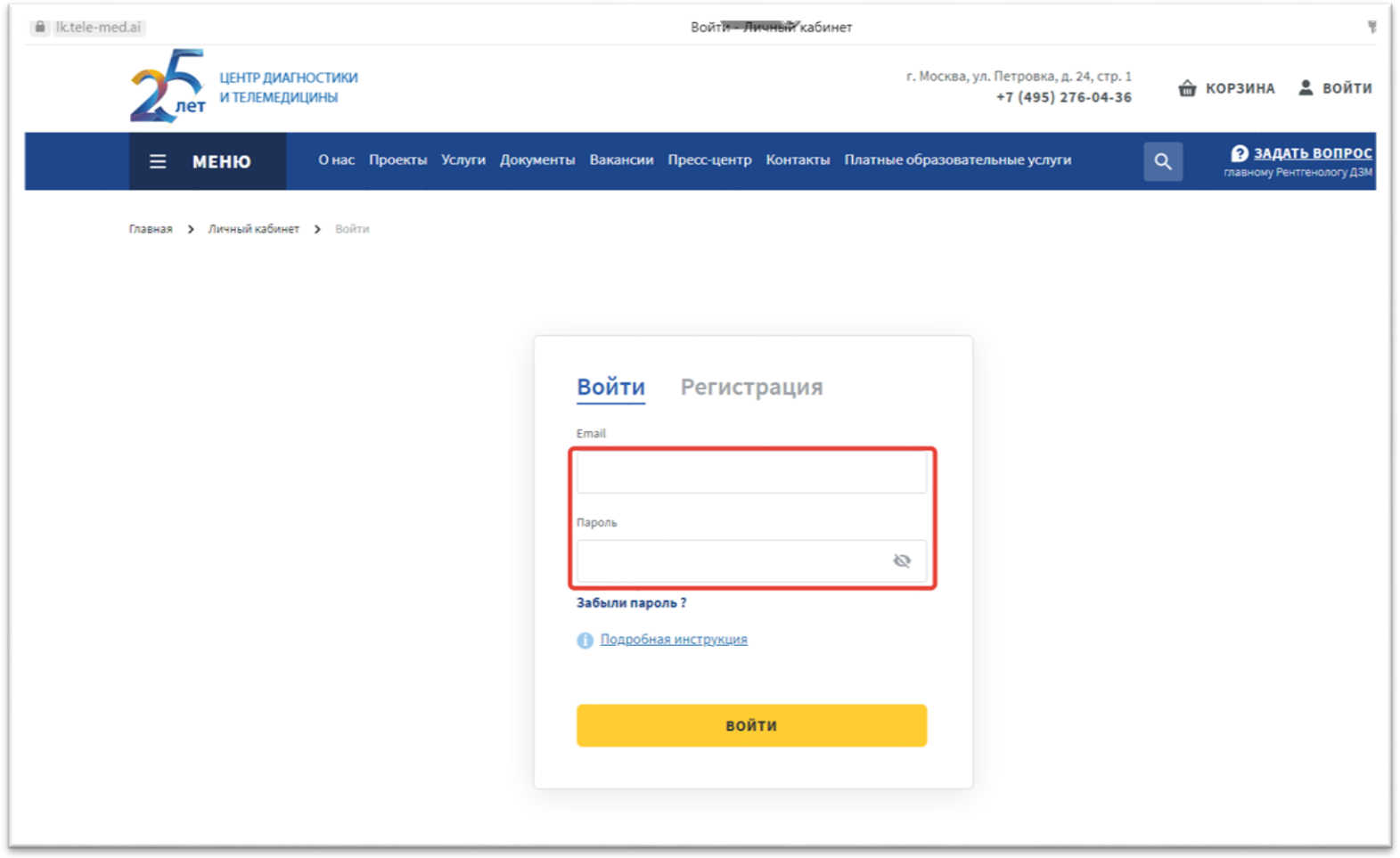

### Нажмите кнопку «ВОЙТИ»

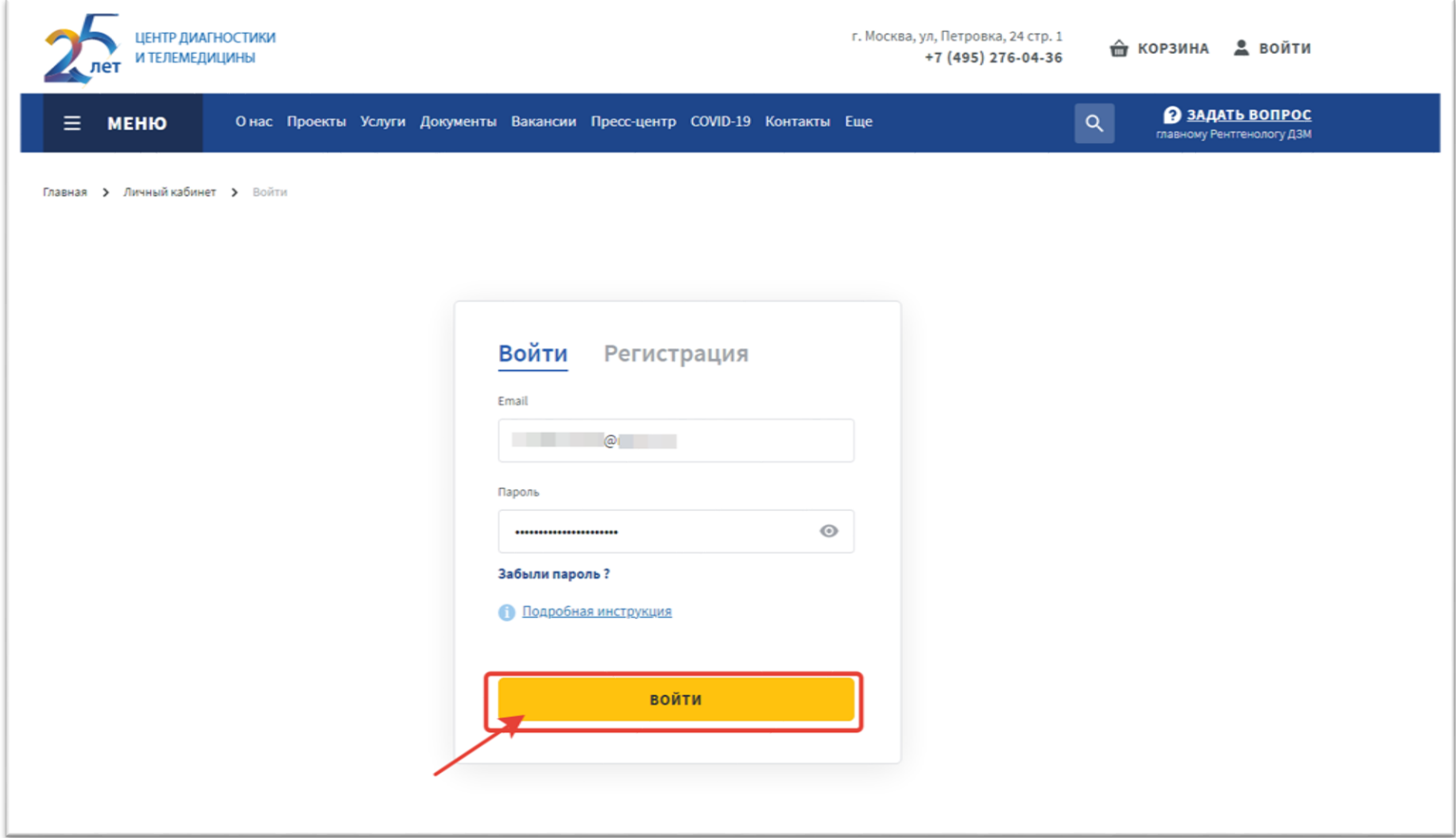

В правом верхнем углу кликните по своему профилю

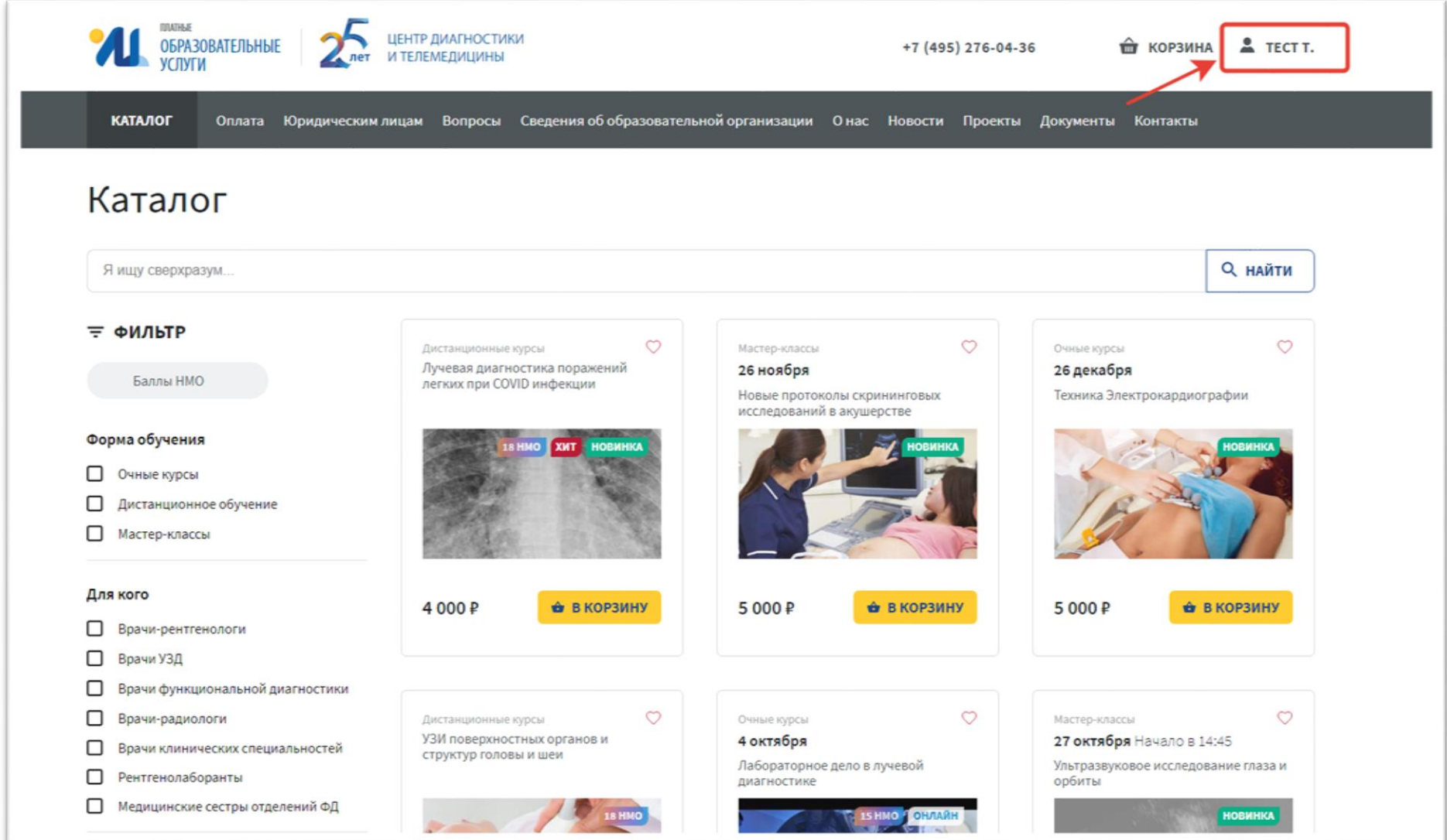

### Кликните по пункту меню «Личный кабинет»

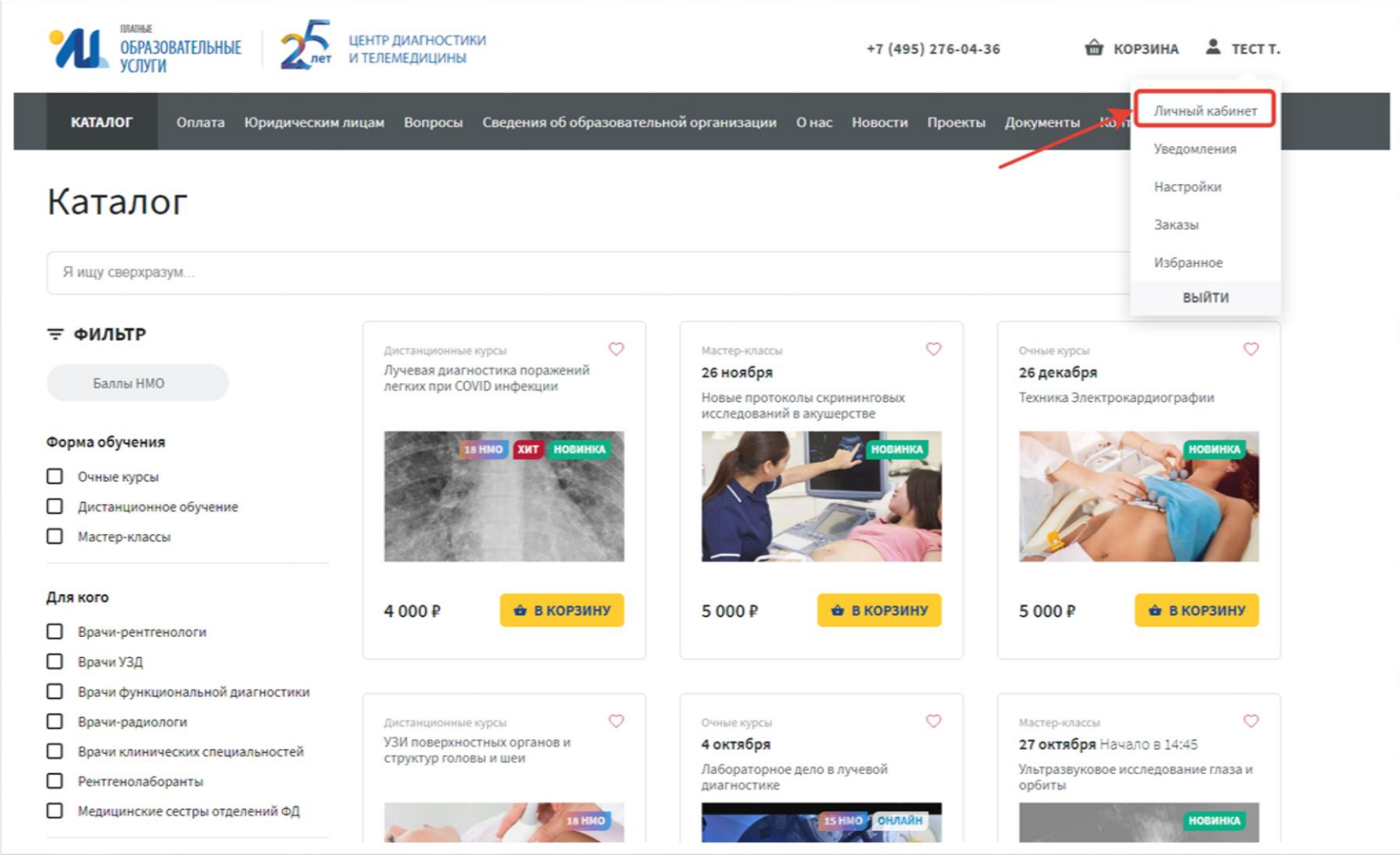

### <span id="page-6-0"></span>2. Раздел «Уведомления»

Все уведомления находятся в указанном разделе

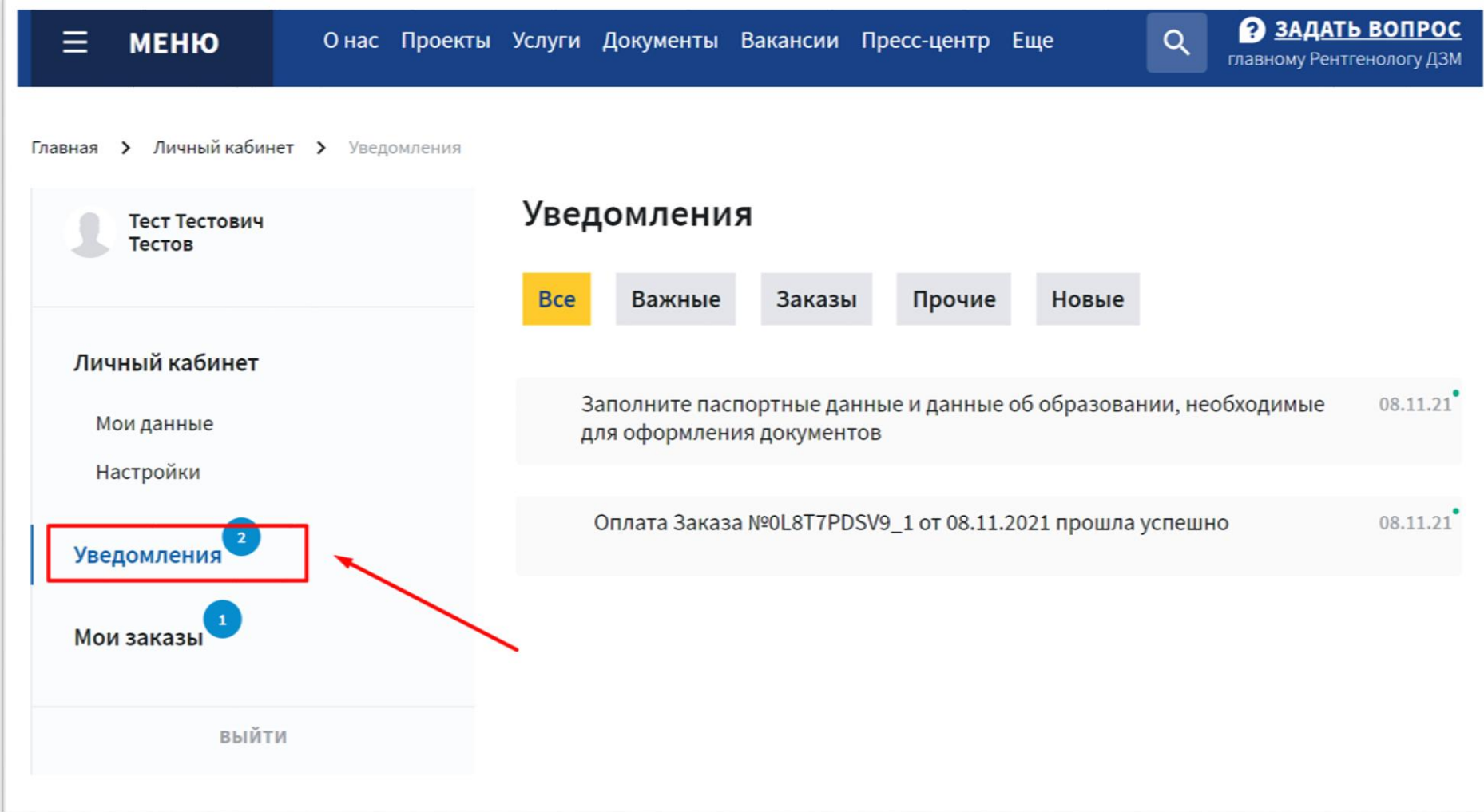

Для «прочтения» уведомления задержите мышку на нам на несколько секунд

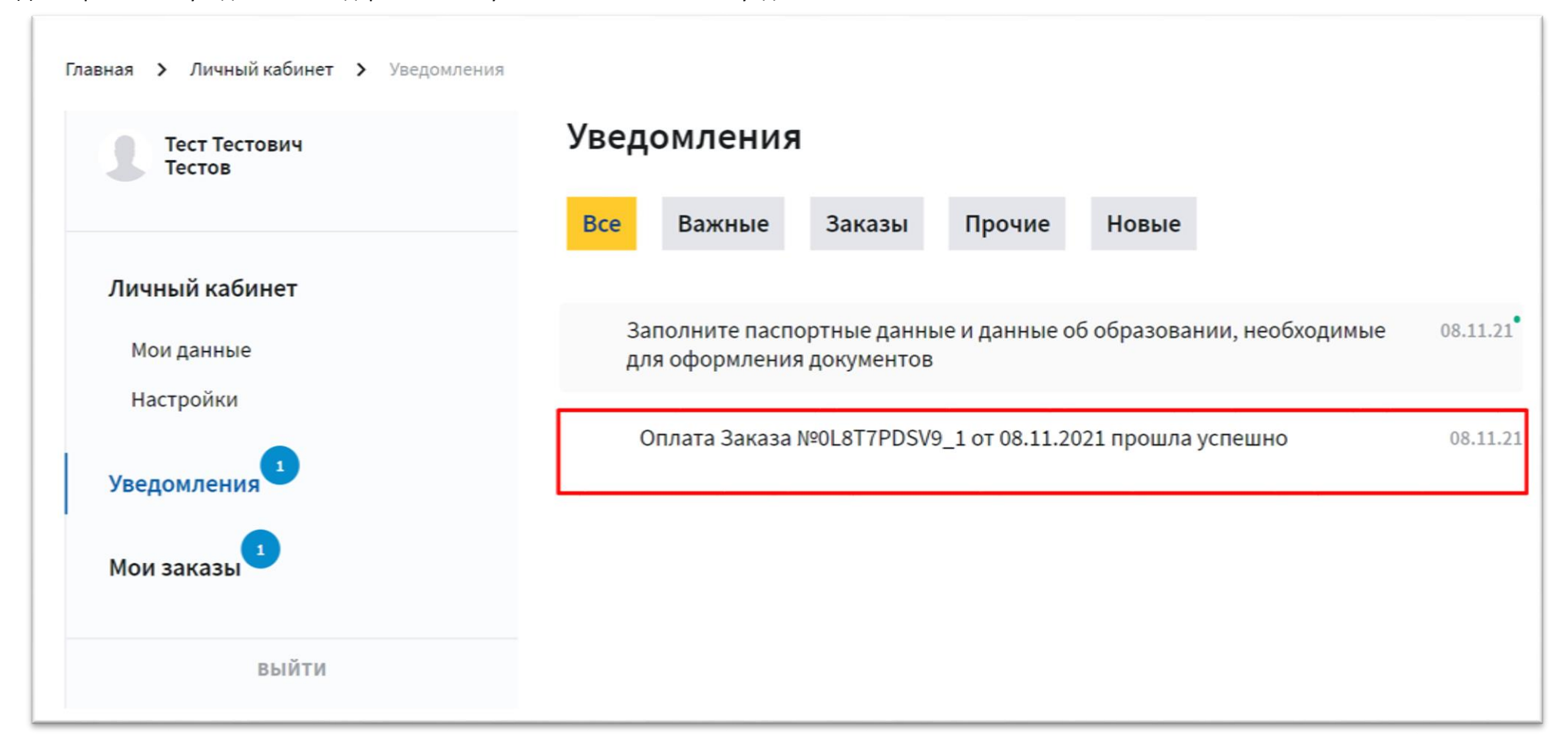

#### <span id="page-8-0"></span>3. Заполнение данных

Заполните необходимые для оформления документов данные, приложите сканы документов в разделе «Мои данные» Для заполнения данных в разделе необходимо его развернуть, кликнув по области его названия

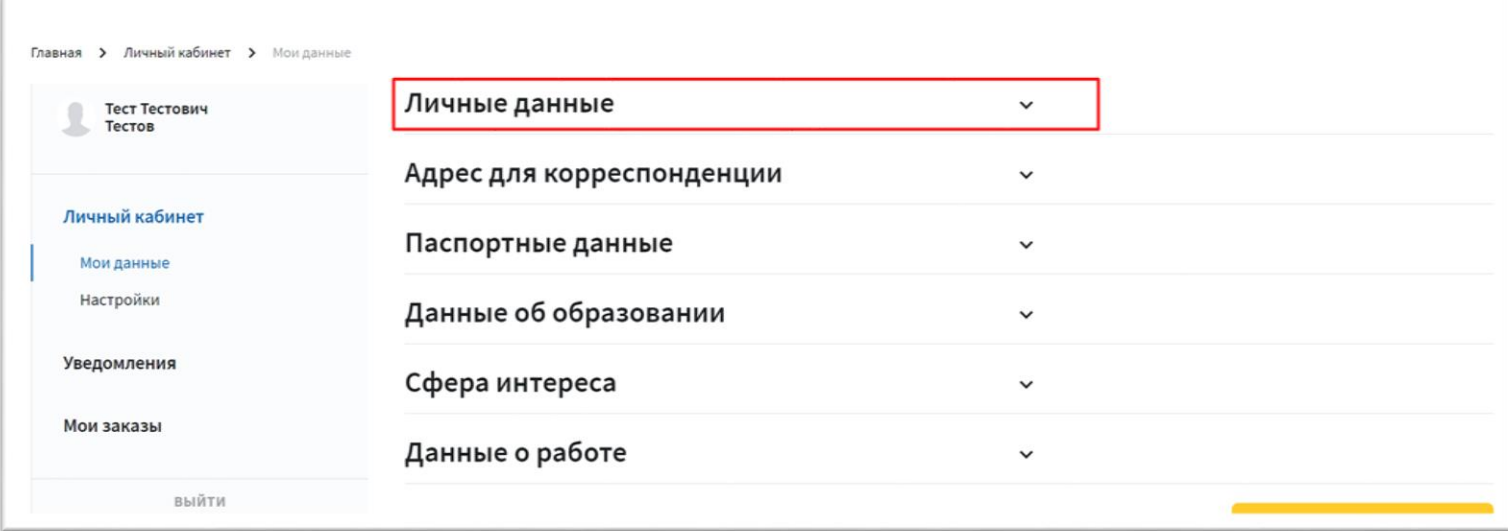

### 3.1 Раздел «Личные данные»

<span id="page-9-0"></span>Проверьте свои «Фамилию», «Имя», «Отчество»

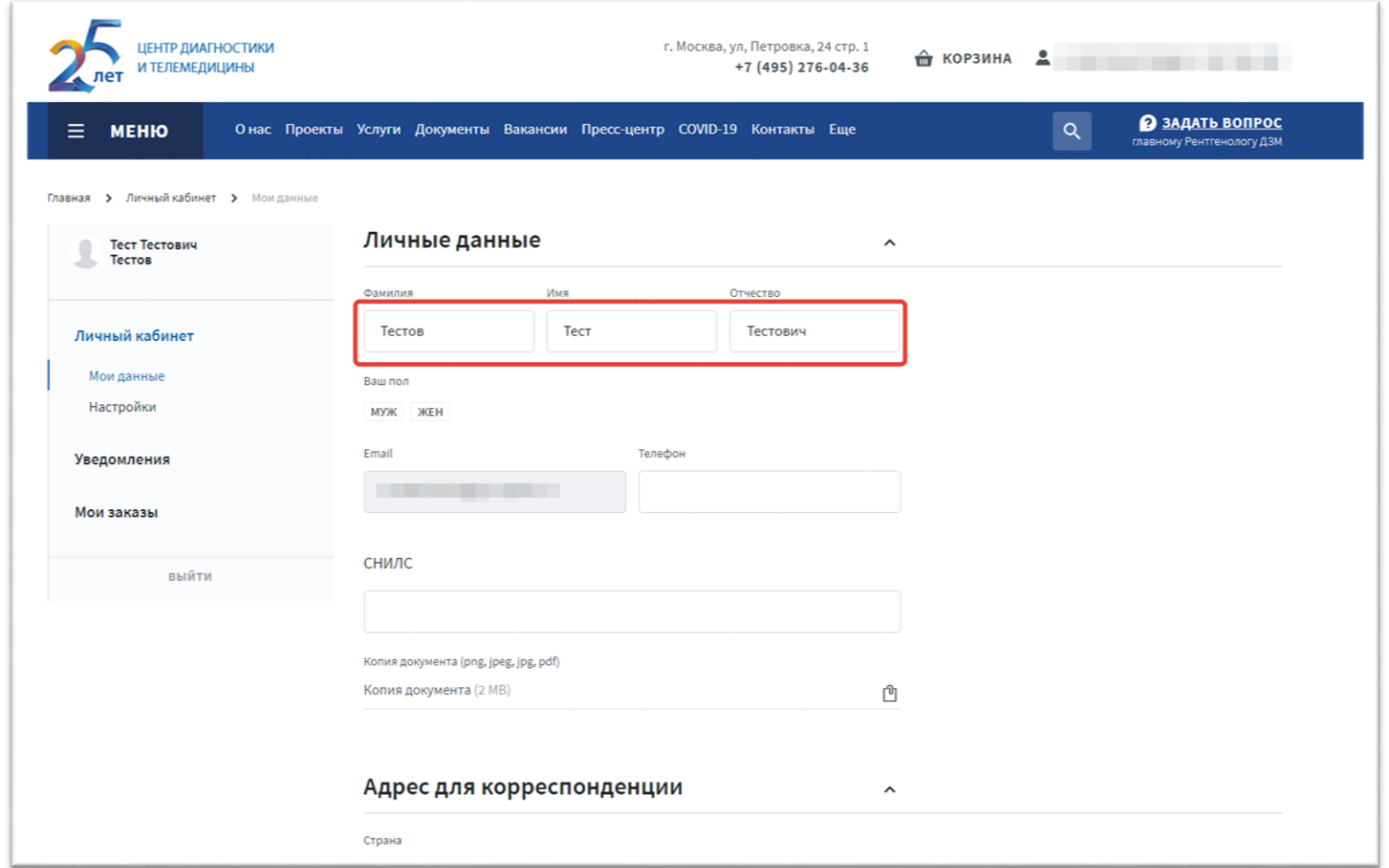

#### Укажите «Ваш пол»

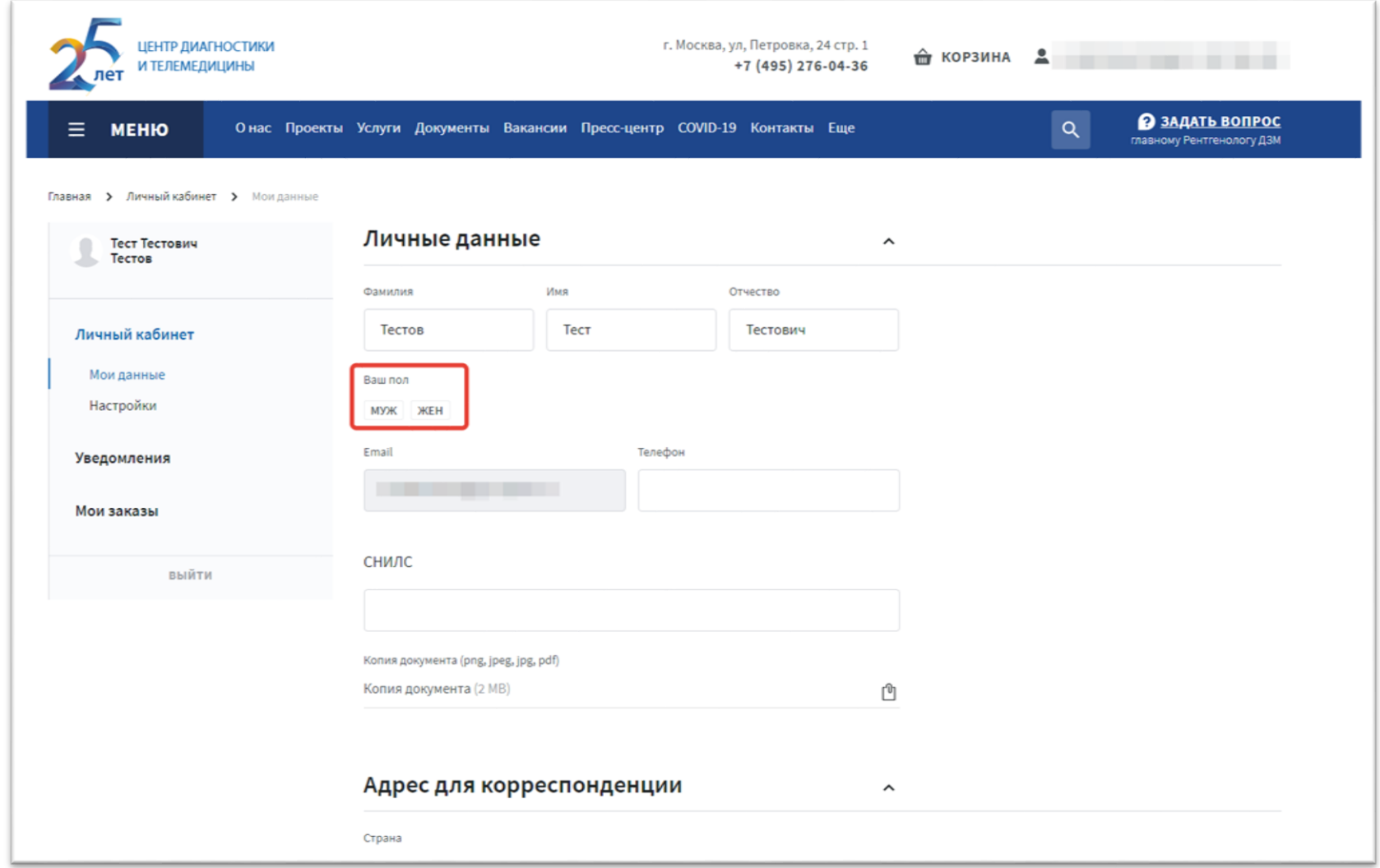

Заполните ваш мобильный телефон

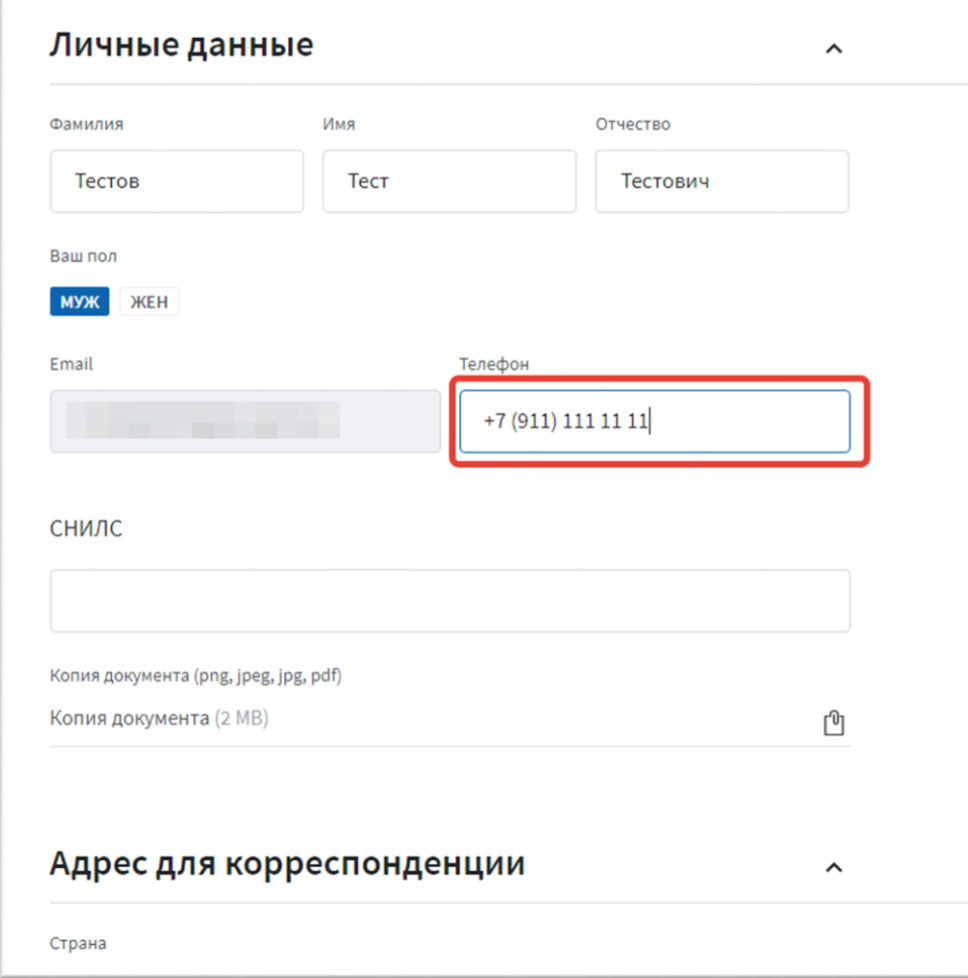

#### Укажите номер СНИЛС

 $\sqrt{2}$ 

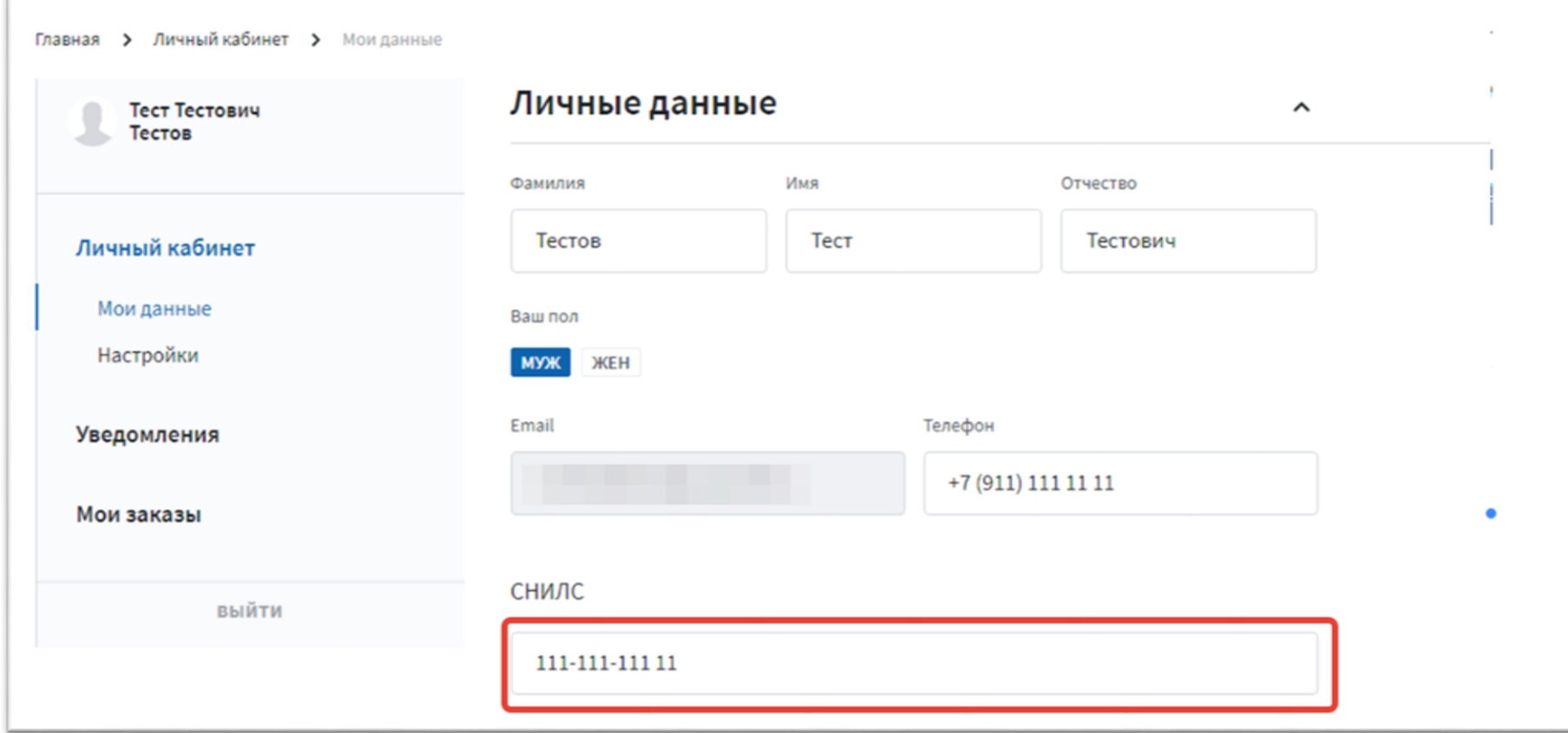

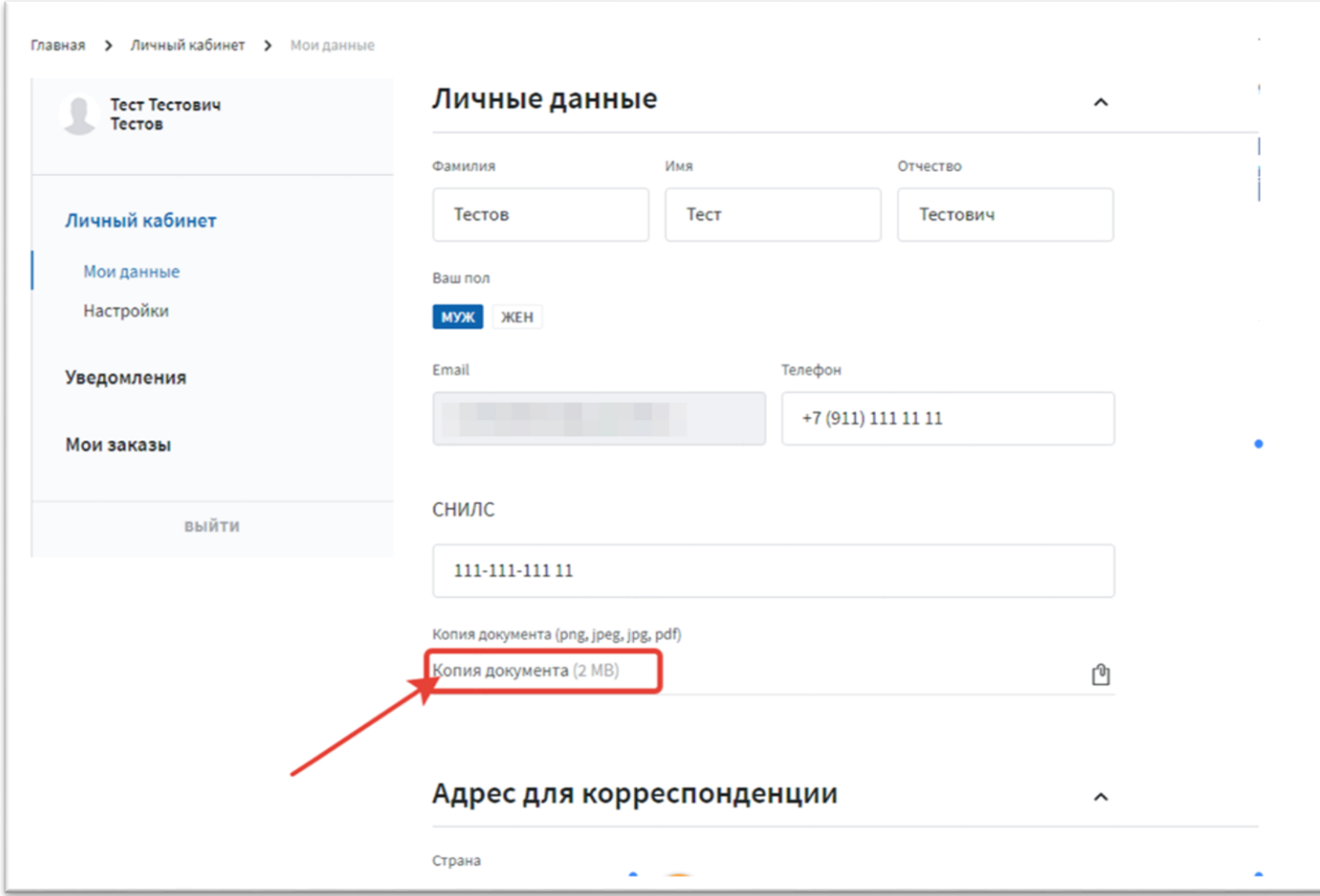

И вложите его копию (допустимый формат файла: png, jpeg, jpg, pdf, размер: до 2 MB)

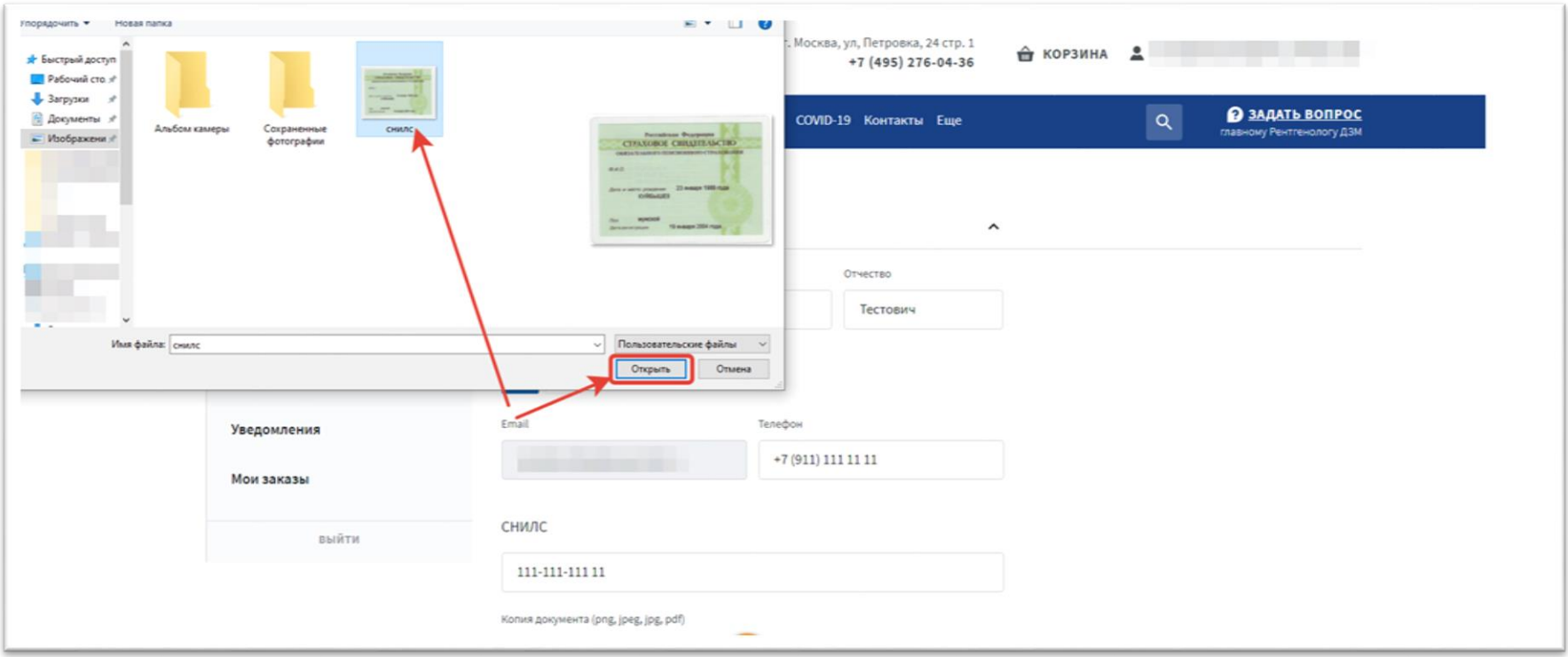

<span id="page-15-0"></span>3.2 Раздел «Адрес для корреспонденции»

Заполните фактический адрес

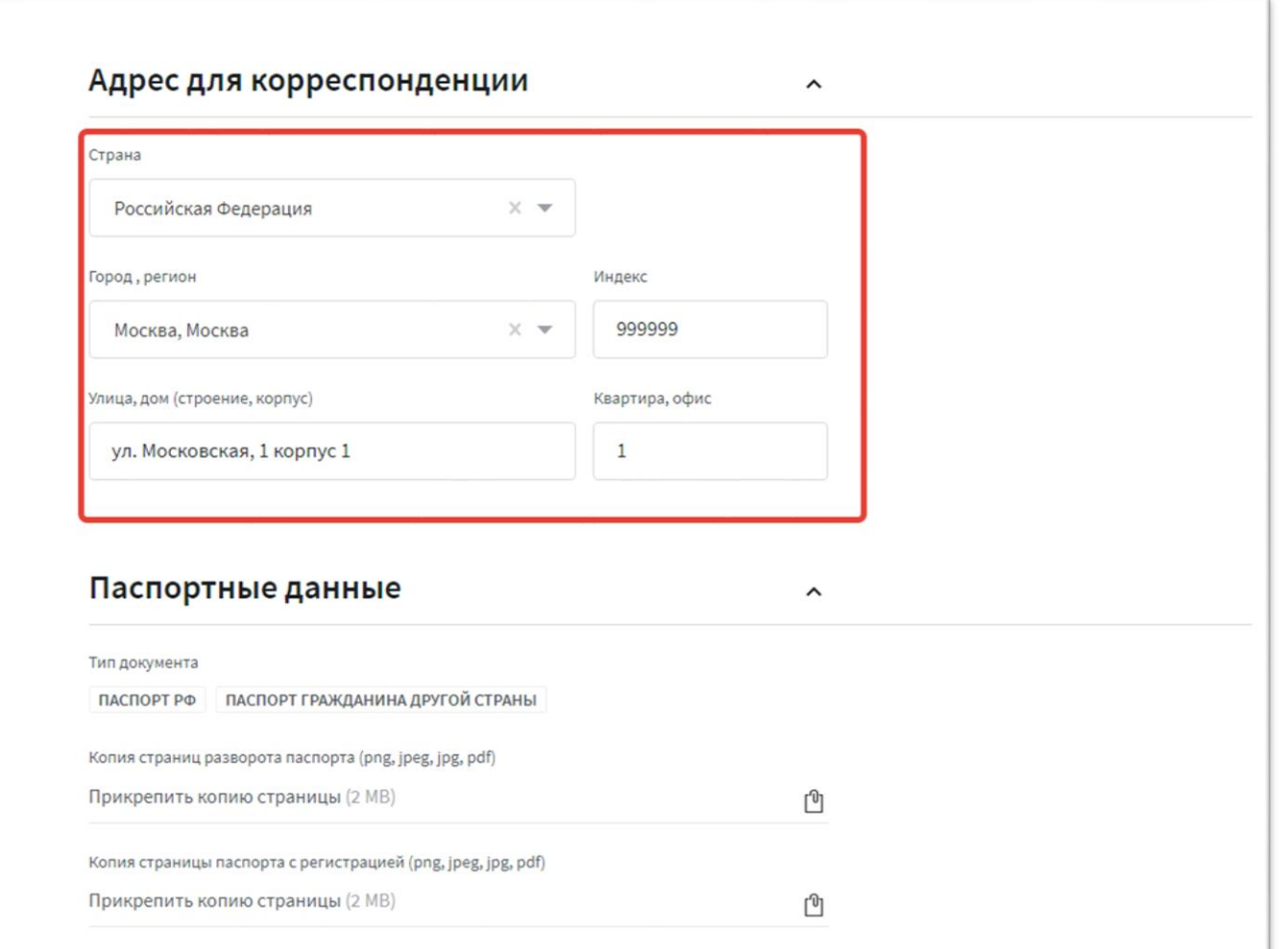

#### <span id="page-16-0"></span>3.3 Раздел «Паспортные данные»

Заполните паспортные данные

Выберите тип документа: «Паспорт РФ» -если Вы гражданин России, «Паспорт гражданина другой страны»- если иное гражданство.

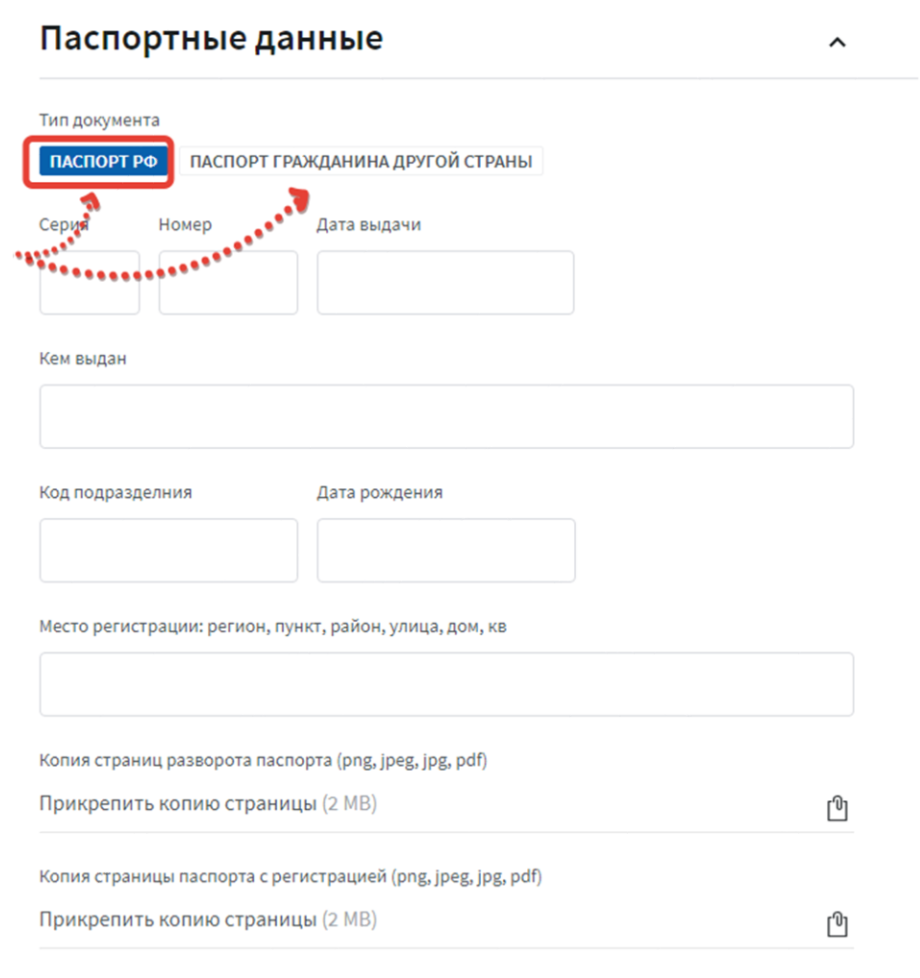

#### Заполните остальные данные паспорта

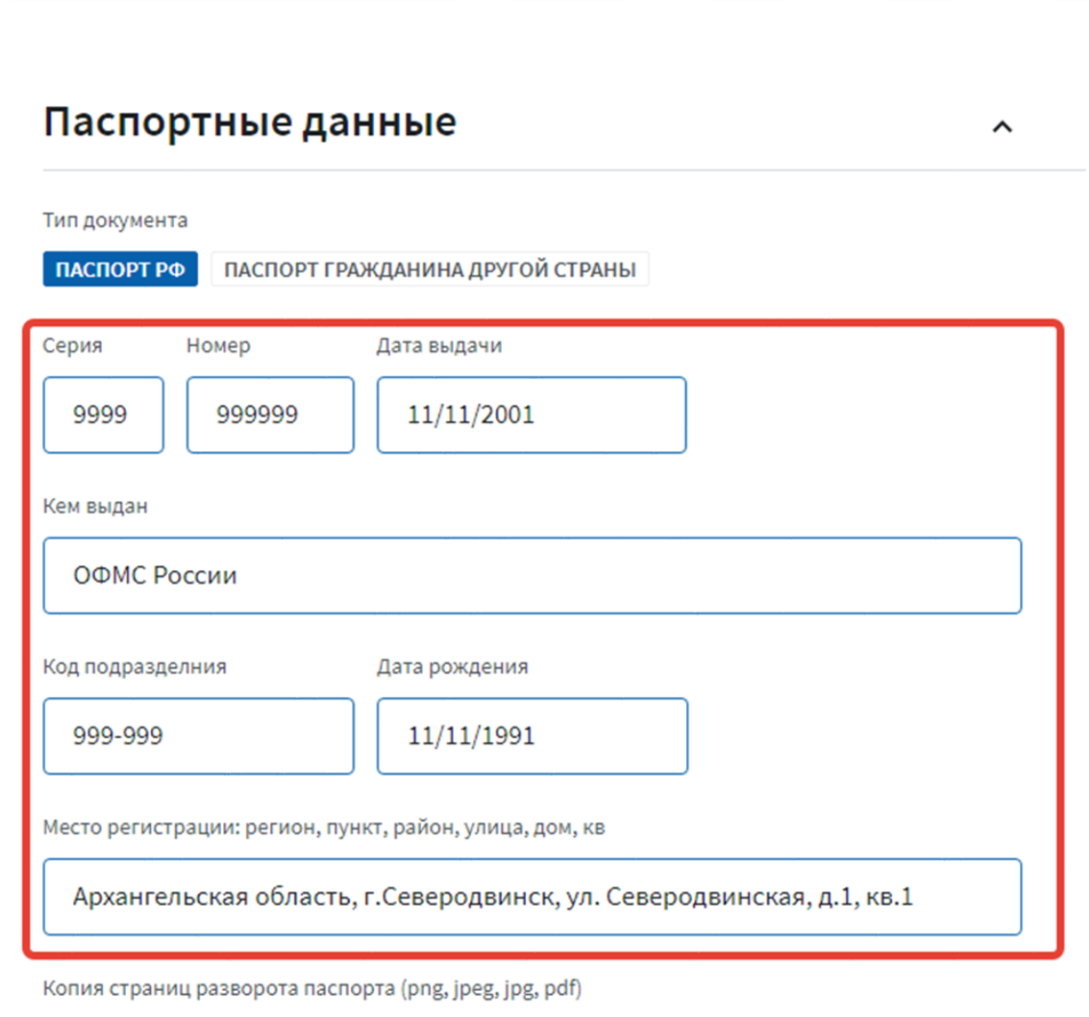

Вложите копию разворота паспорта (допустимый формат файла: png, jpeg, jpg, pdf, размер: до 2 MB)

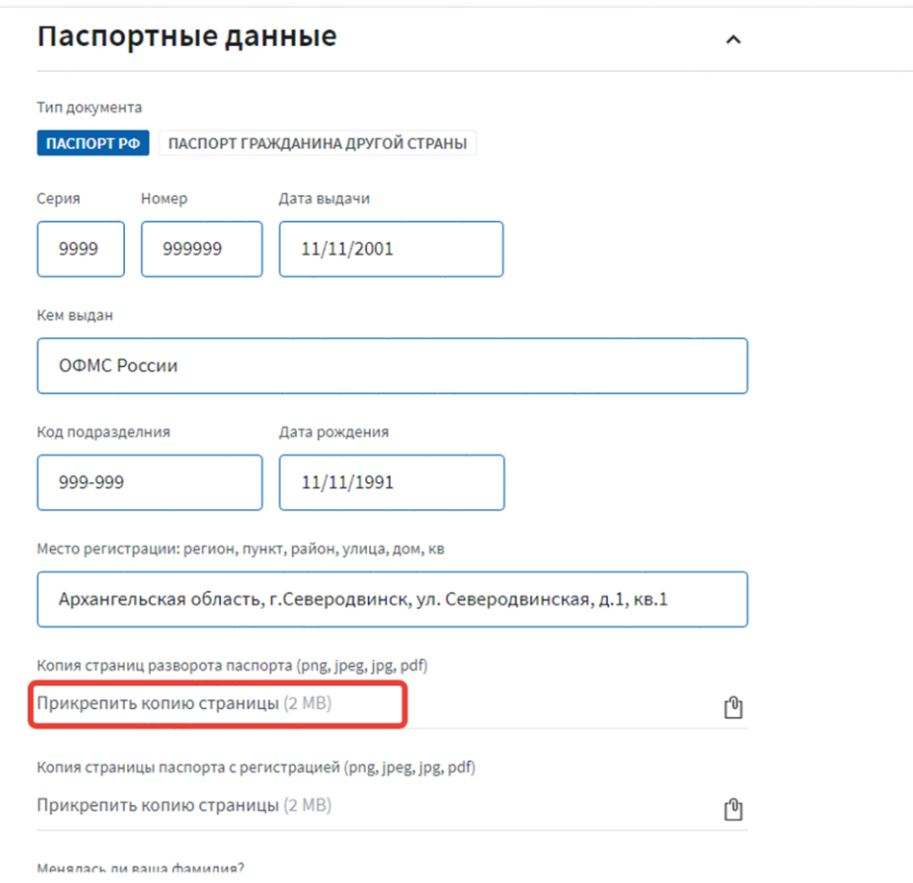

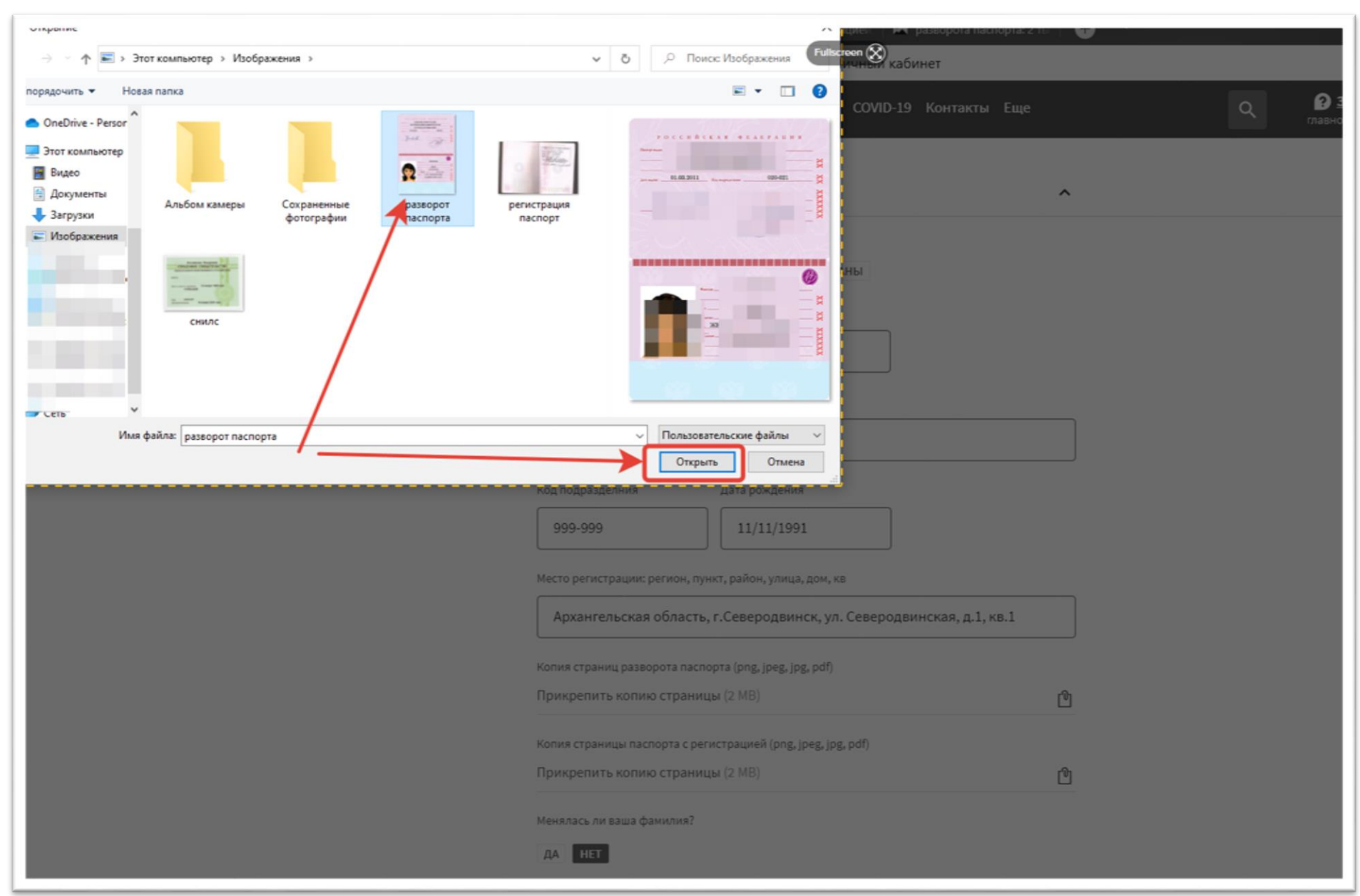

Вложите копию страницы паспорта с регистрацией (допустимый формат файла: png, jpeg, jpg, pdf, размер: до 2 MB)

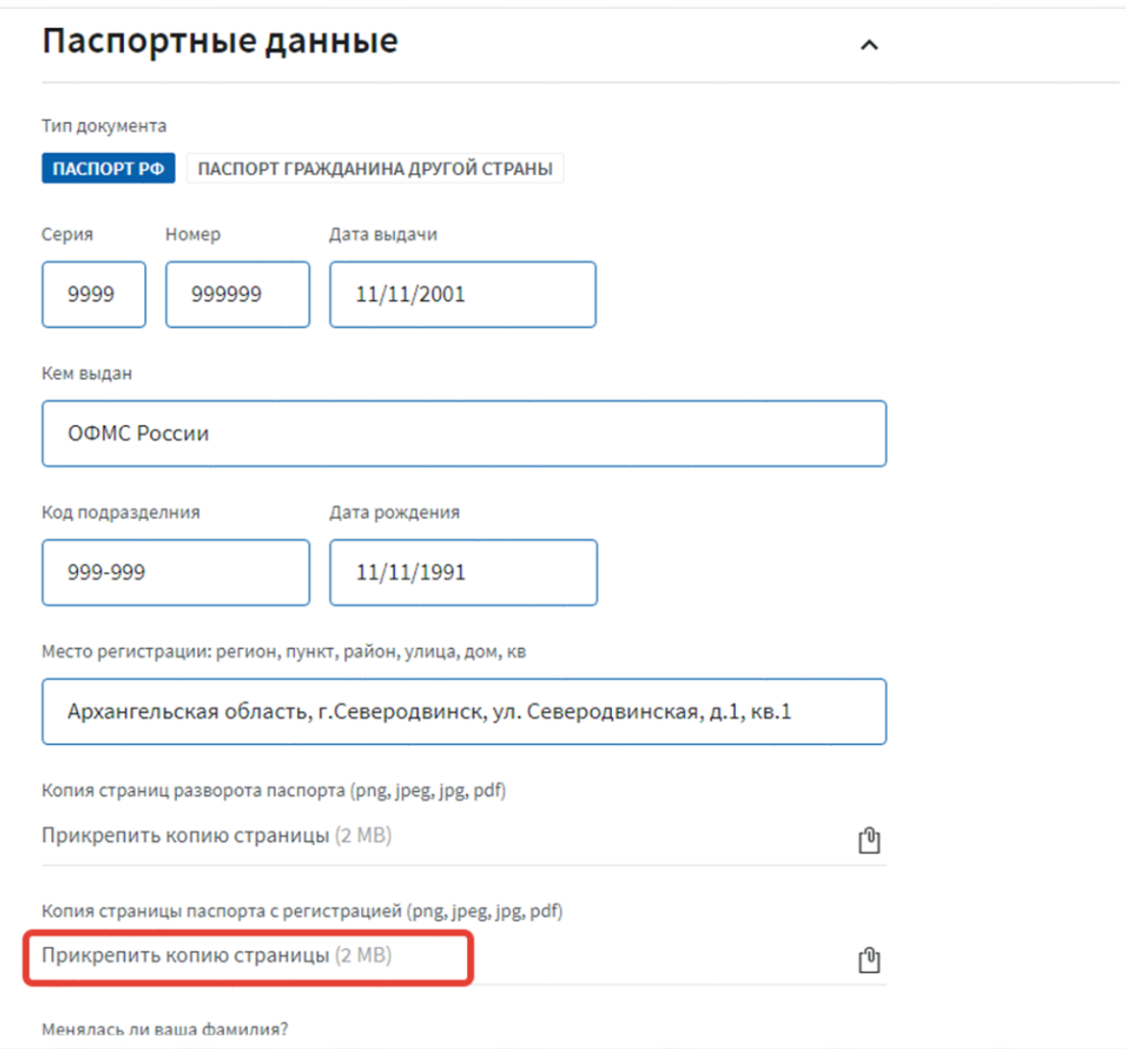

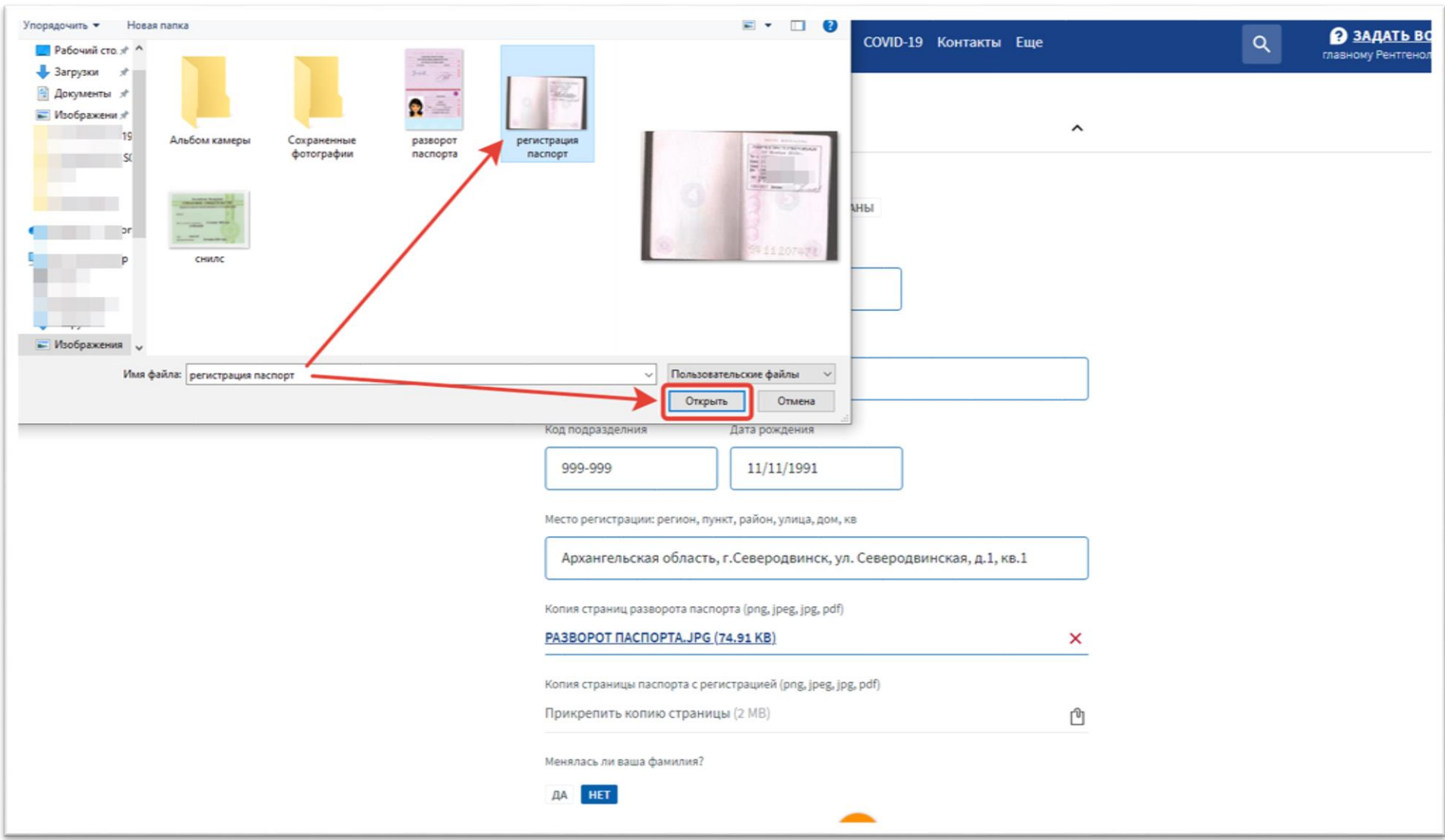

В случае необходимости указания факта изменения ФИО, вложив копию подтверждающего документа (допустимый формат файла: png, jpeg, jpg, pdf, размер: до 2 MB)

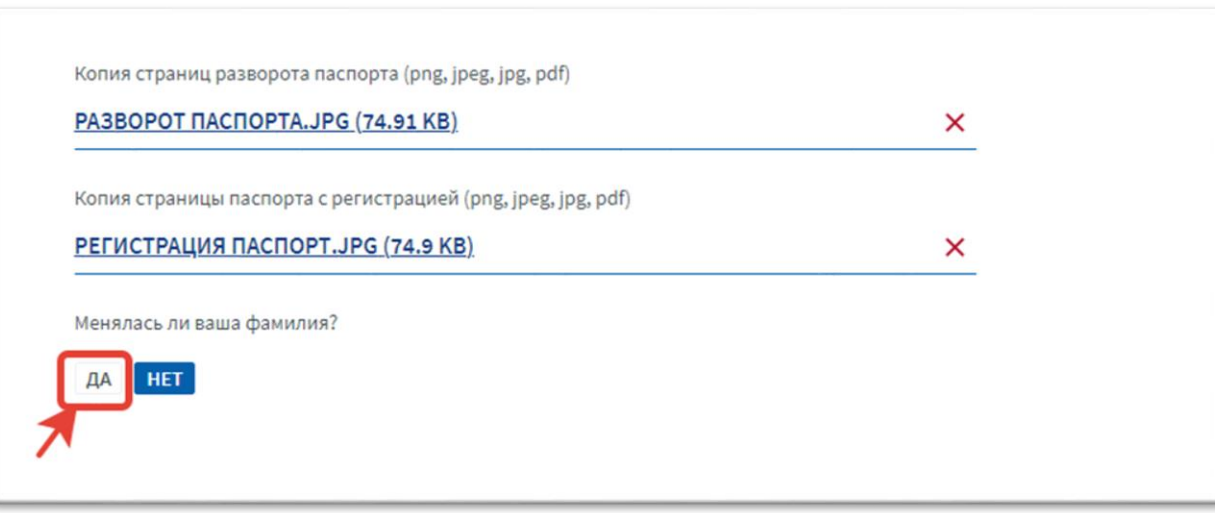

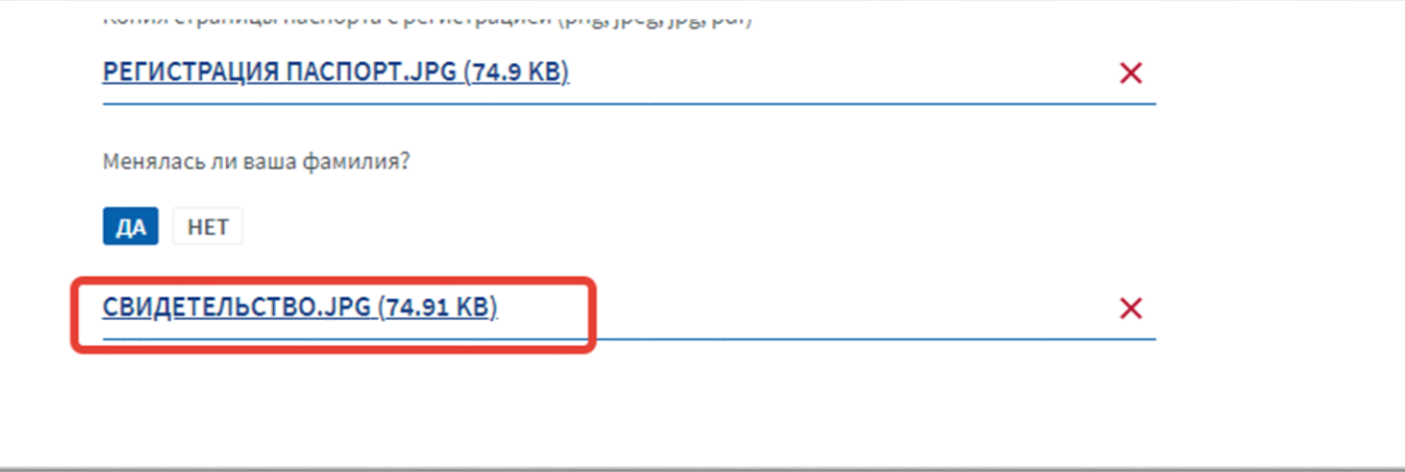

<span id="page-23-0"></span>3.4 Раздел «Данные об образовании»

Заполните раздел «Данные об образовании»

<span id="page-23-1"></span>3.4.1 Информация об основном образовании

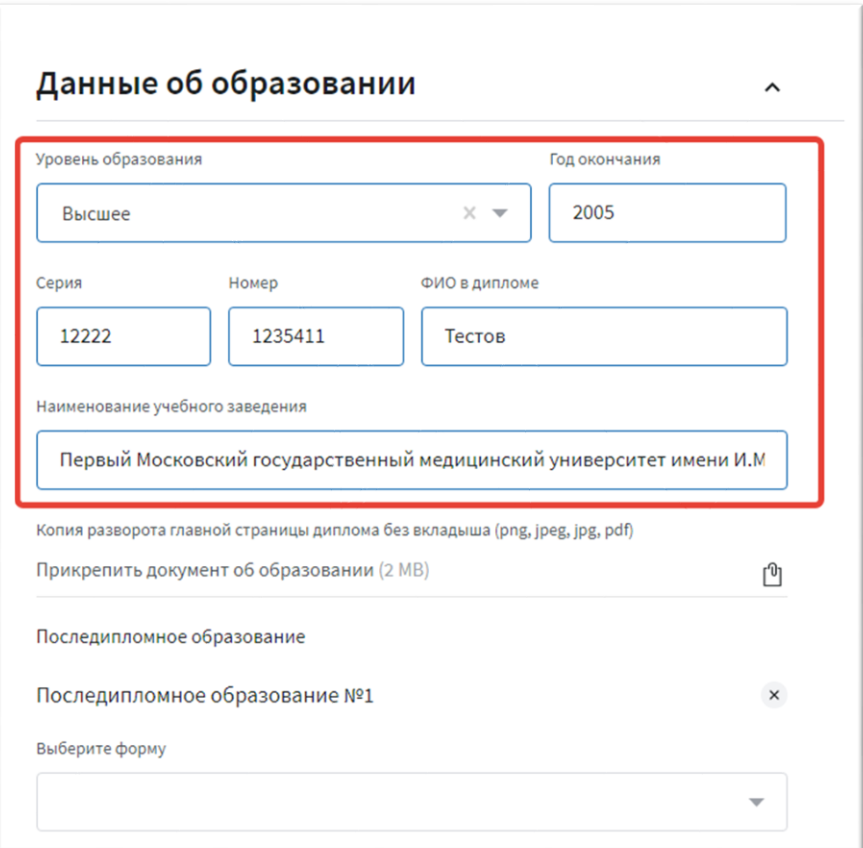

Прикрепите копию главной страницы диплома без вкладыша (допустимый формат файла: png, jpeg, jpg, pdf, размер: до 2 MB)

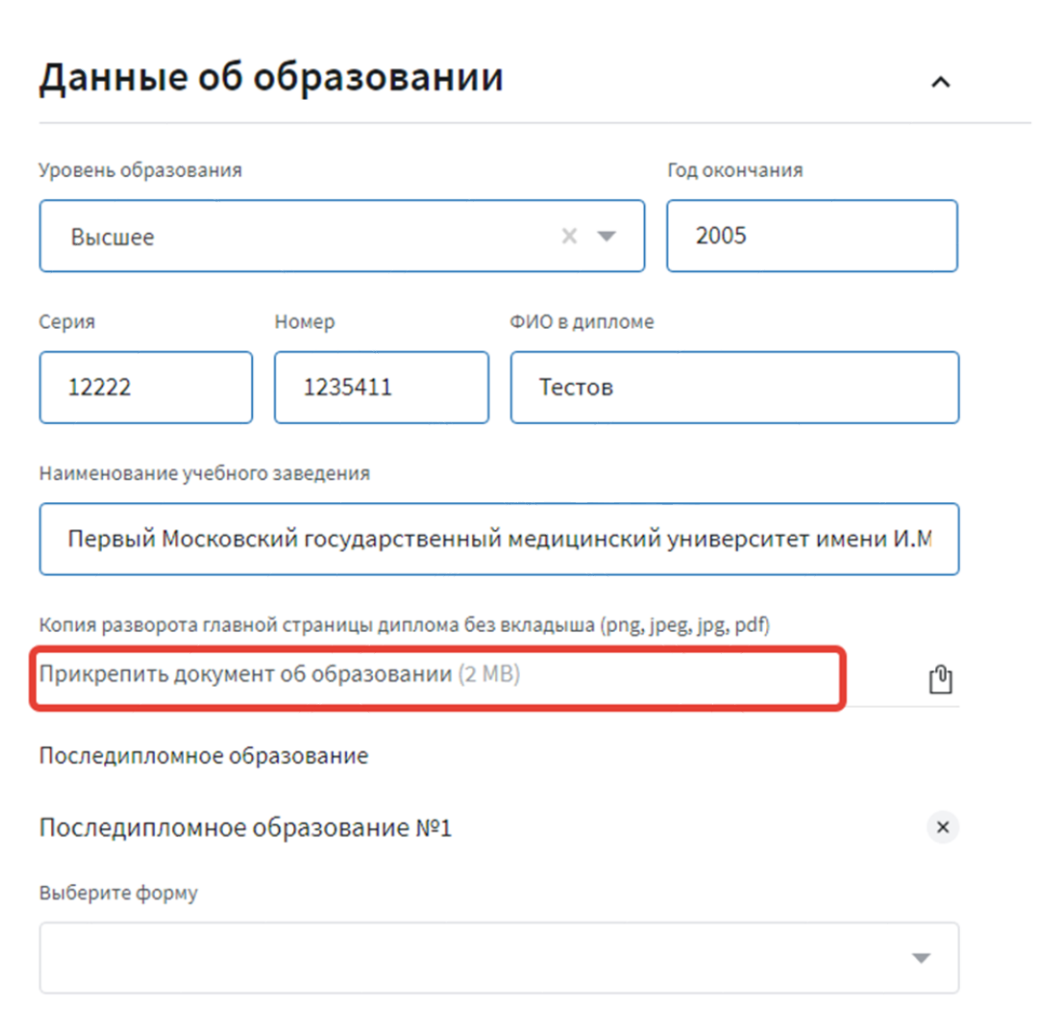

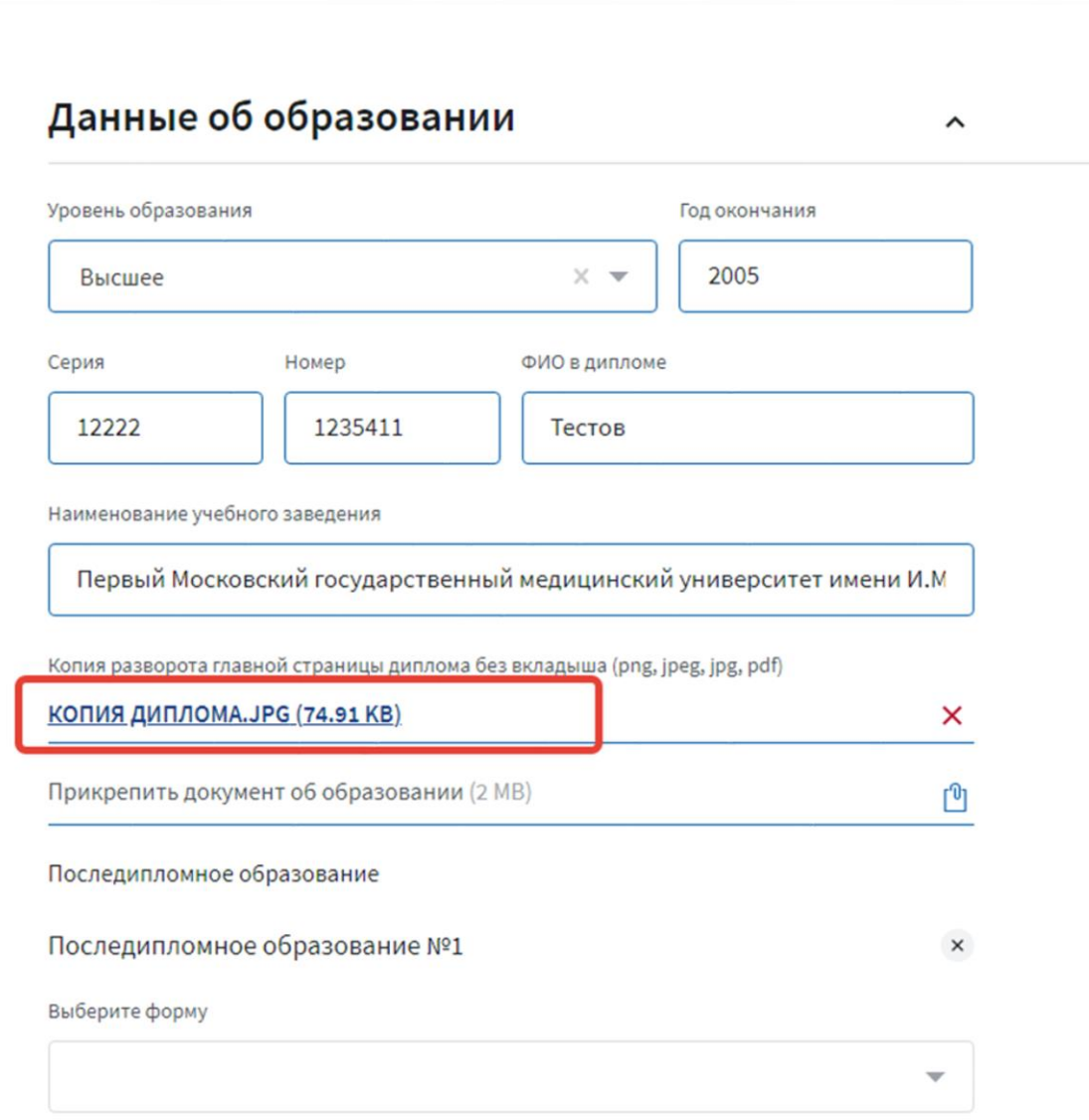

### <span id="page-26-0"></span>3.4.2 Информация о последипломном образовании (интернатура /ординатура)

Заполните последипломное образование (интернатура/ординатура), выбрав из выпадающего списка нужную форму

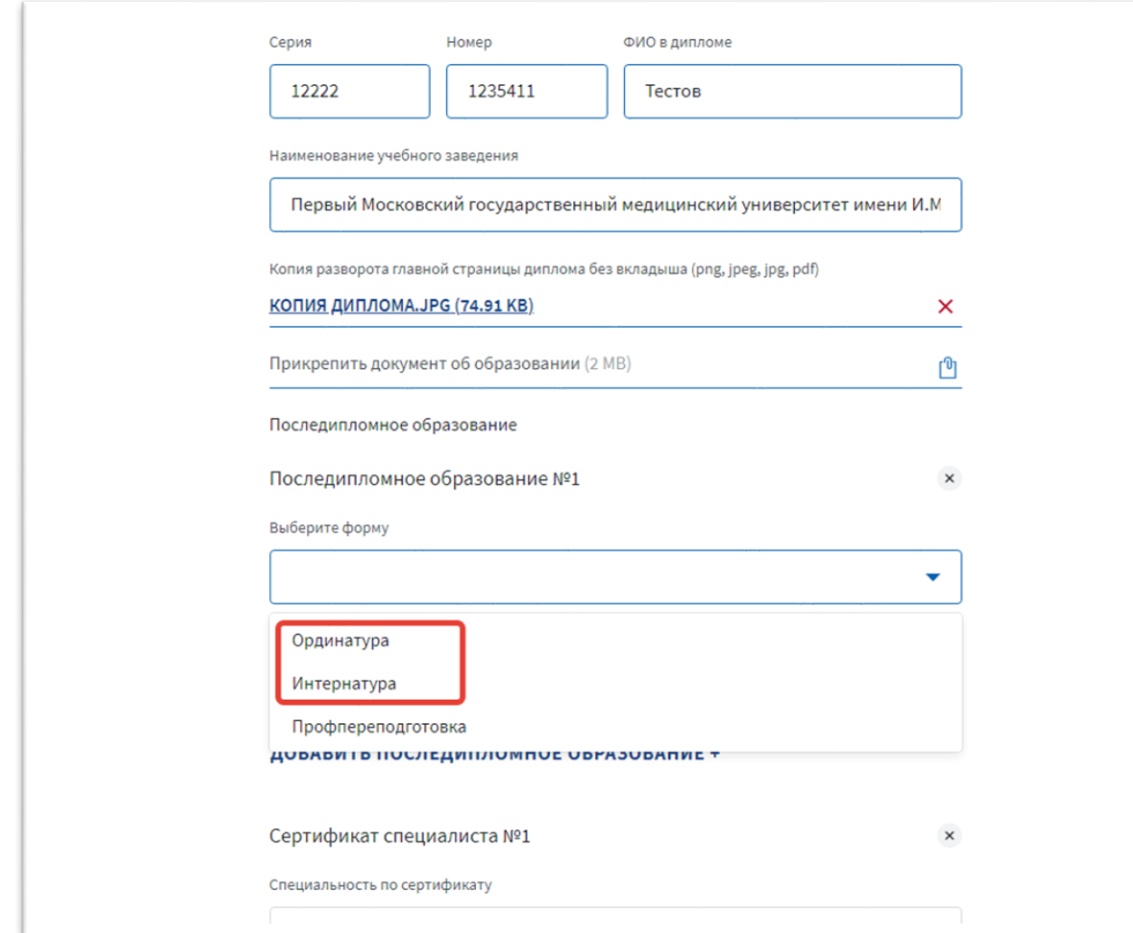

Вложите копию подтверждающего документа (допустимый формат файла: png, jpeg, jpg, pdf, размер: до 2 MB)

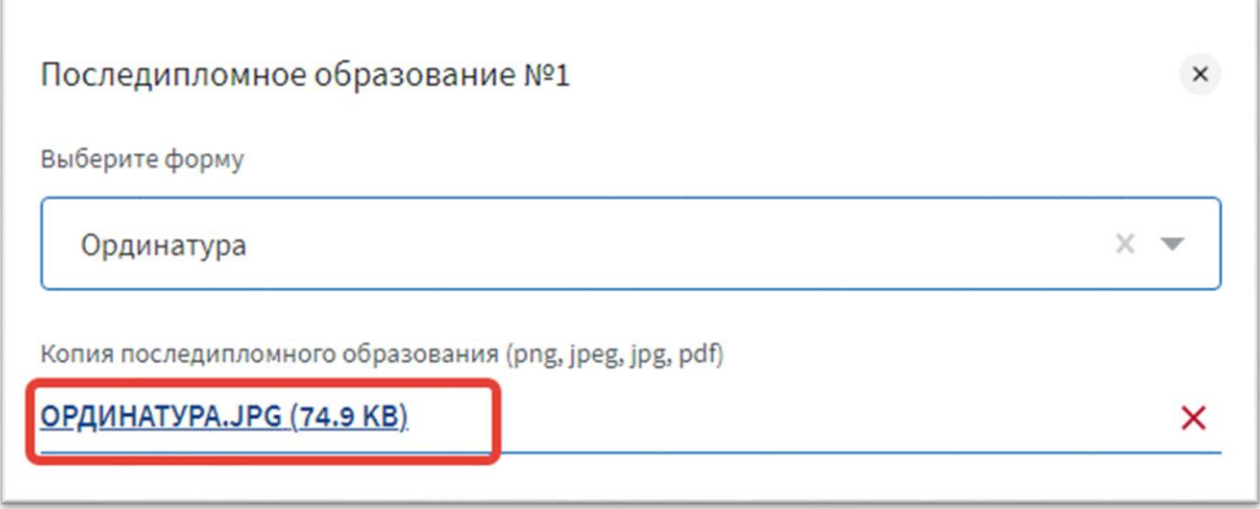

<span id="page-28-0"></span>3.4.3 Информация о последипломном образовании (профпереподготовка)

Добавьте информацию о профпереподготовке

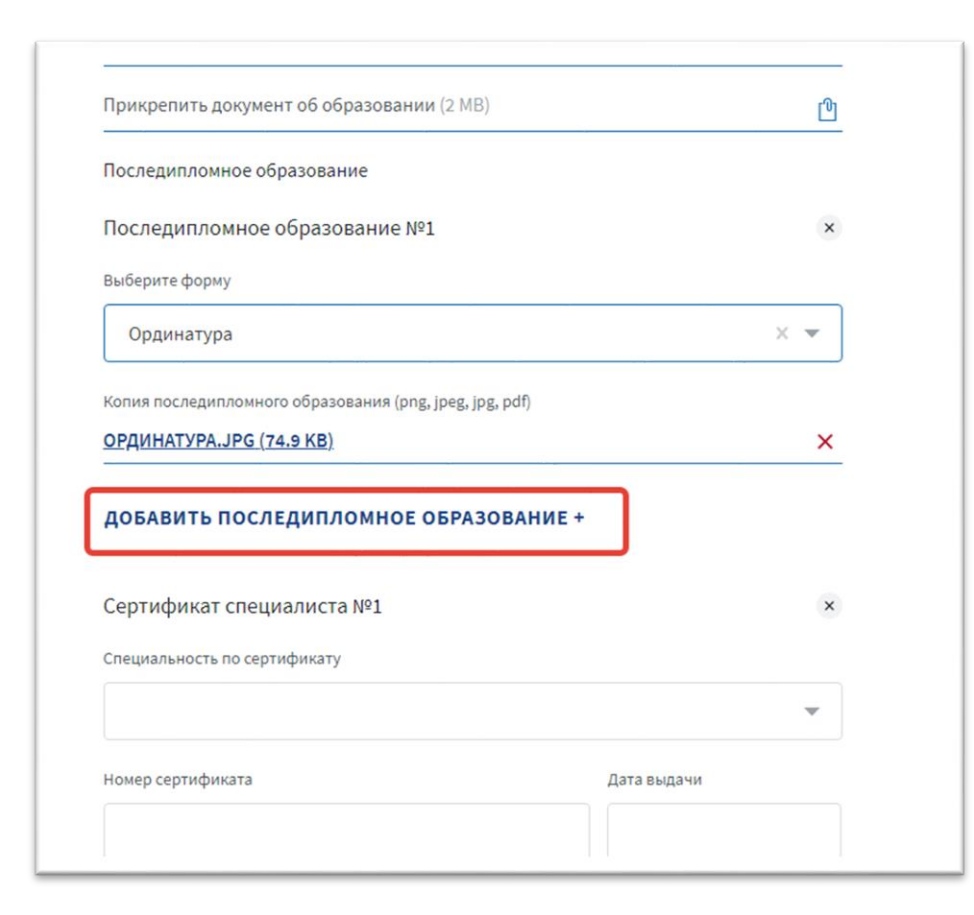

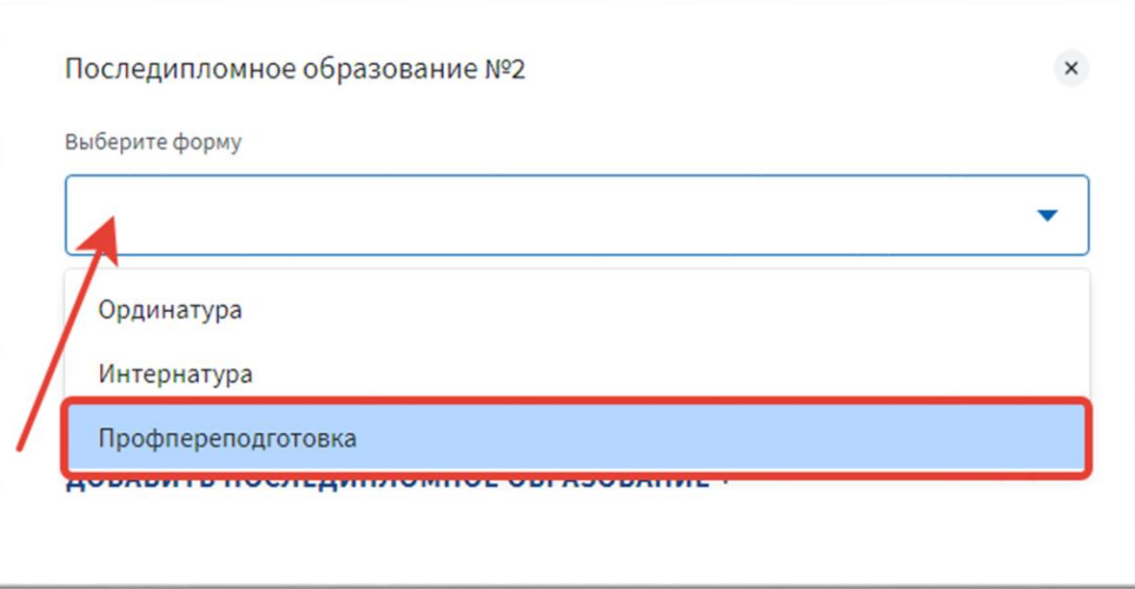

Вложите копию подтверждающего документа (допустимый формат файла: png, jpeg, jpg, pdf, размер: до 2 MB)

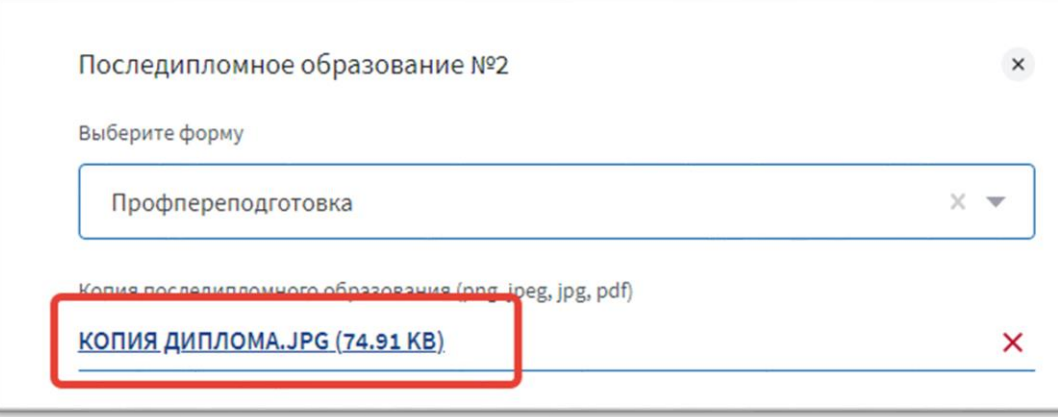

## <span id="page-30-0"></span>3.4.4 Информация о наличии сертификатов

#### Добавьте действующие сертификаты

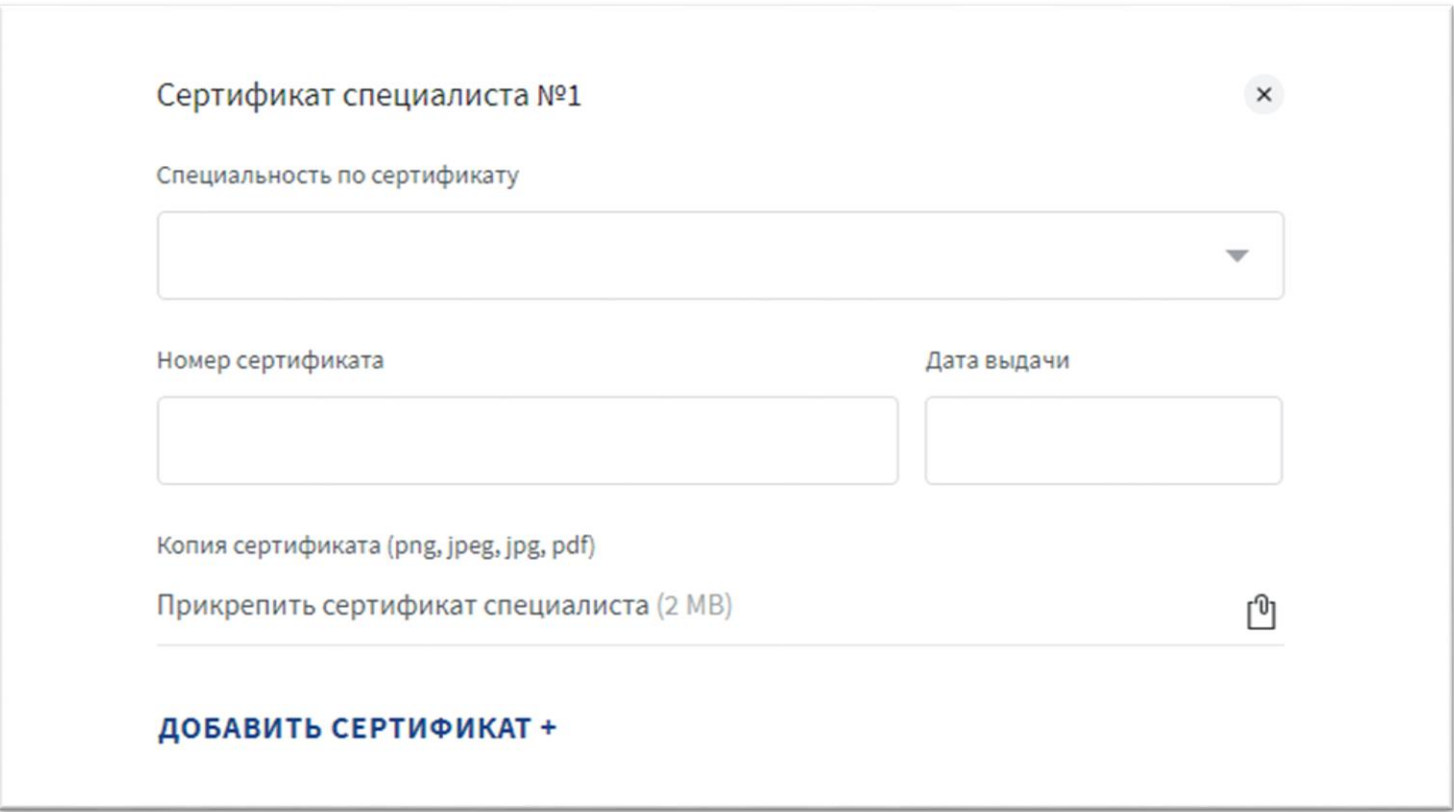

Выберите специальность из выпадающего списка

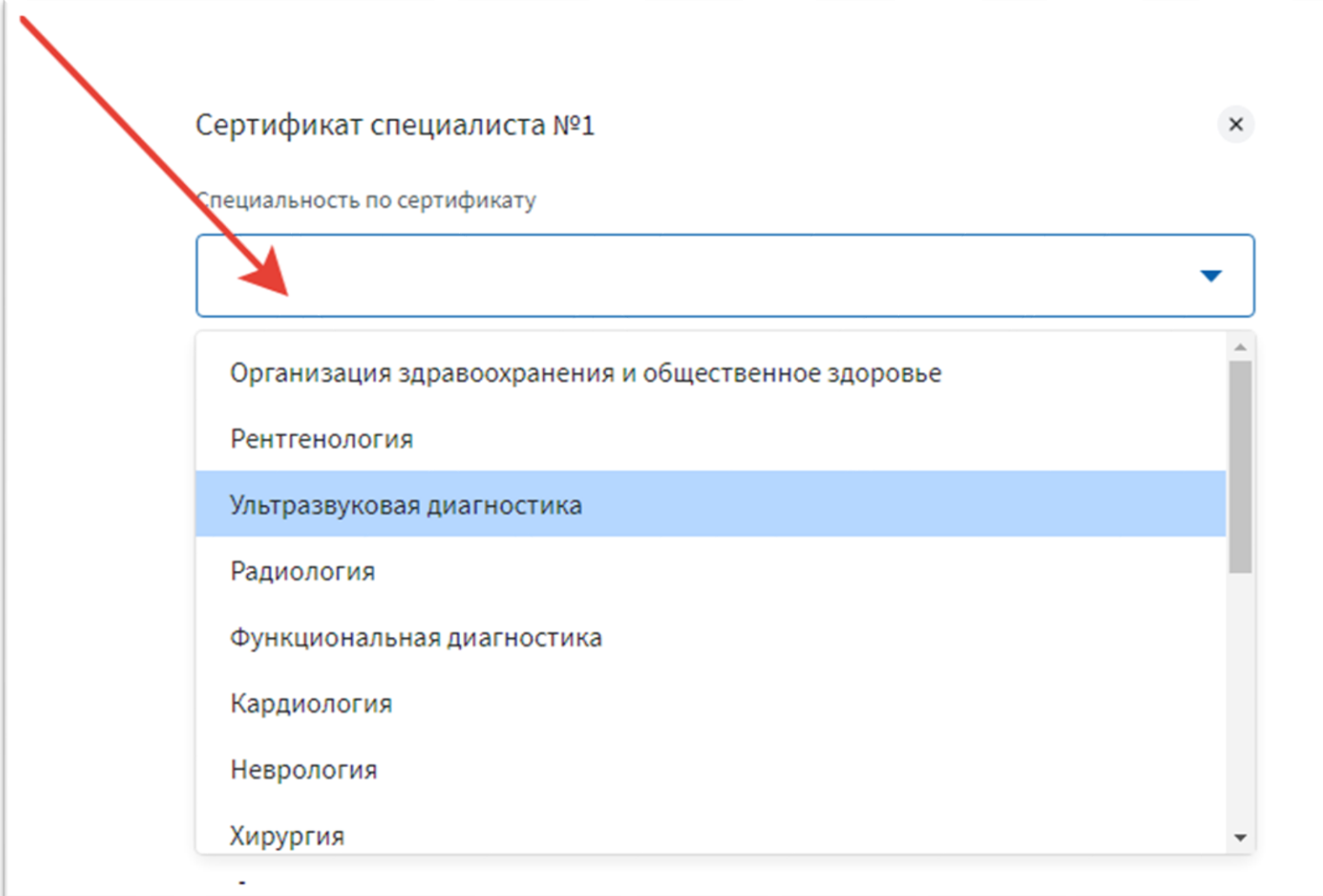

#### Укажите номер сертификата и дату выдачи

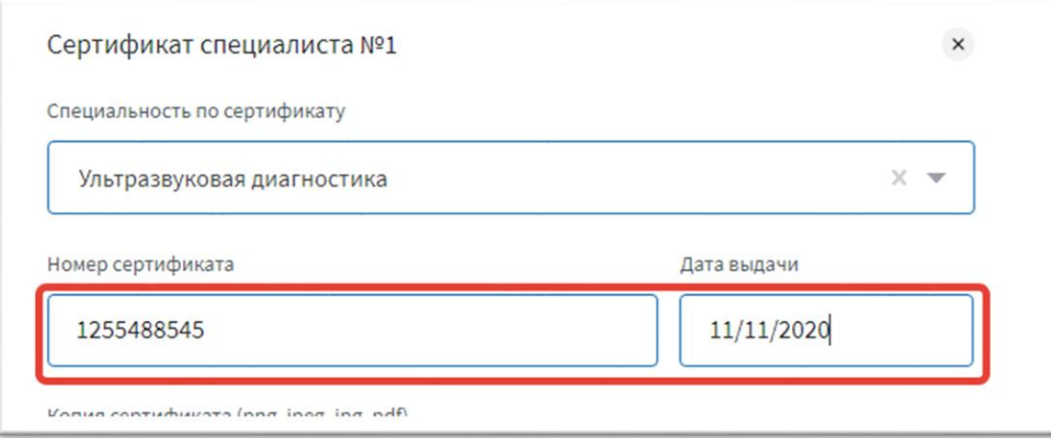

Прикрепите копию сертификата(допустимый формат файла: png, jpeg, jpg, pdf, размер: до 2 MB)

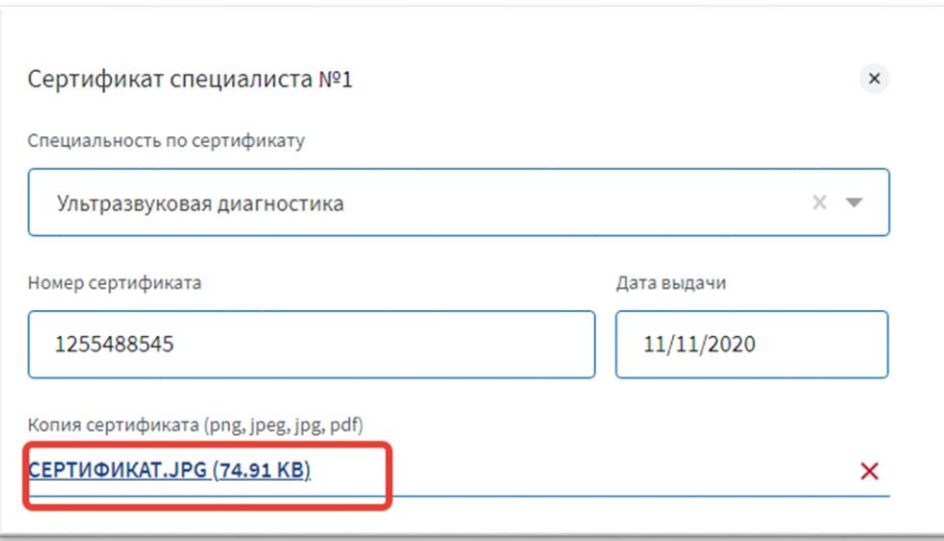

## Добавьте еще сертификаты в случае необходимости

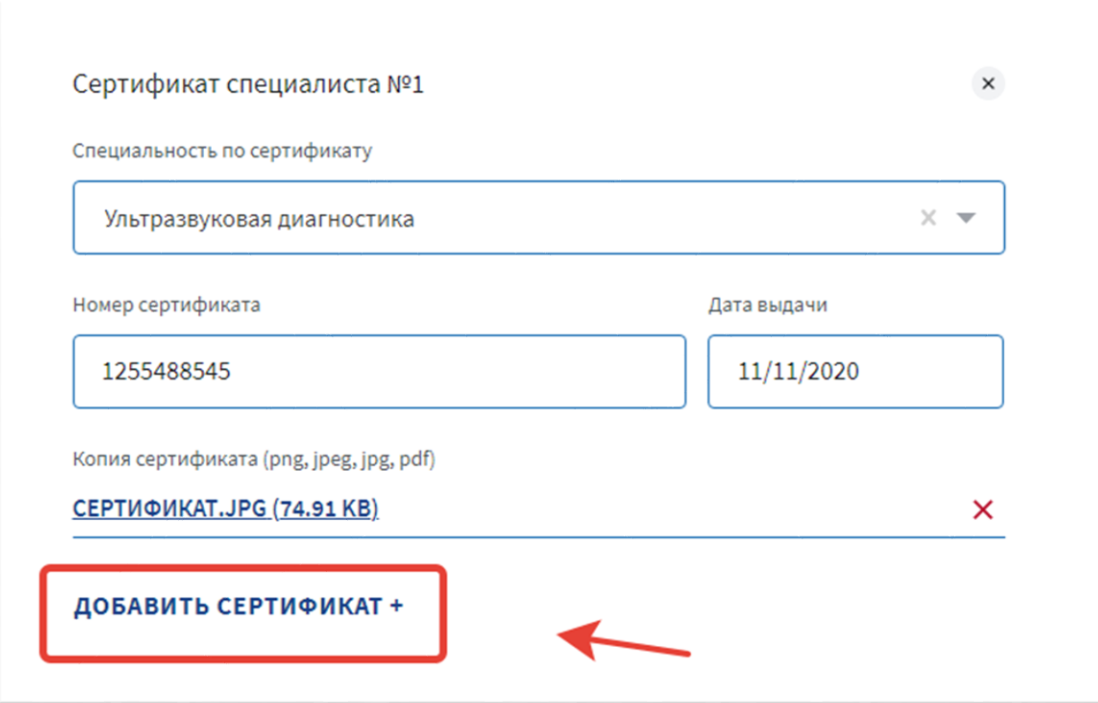

## <span id="page-34-0"></span>3.5 Раздел «Сфера интереса»

## Укажите интересующие Вас сферы

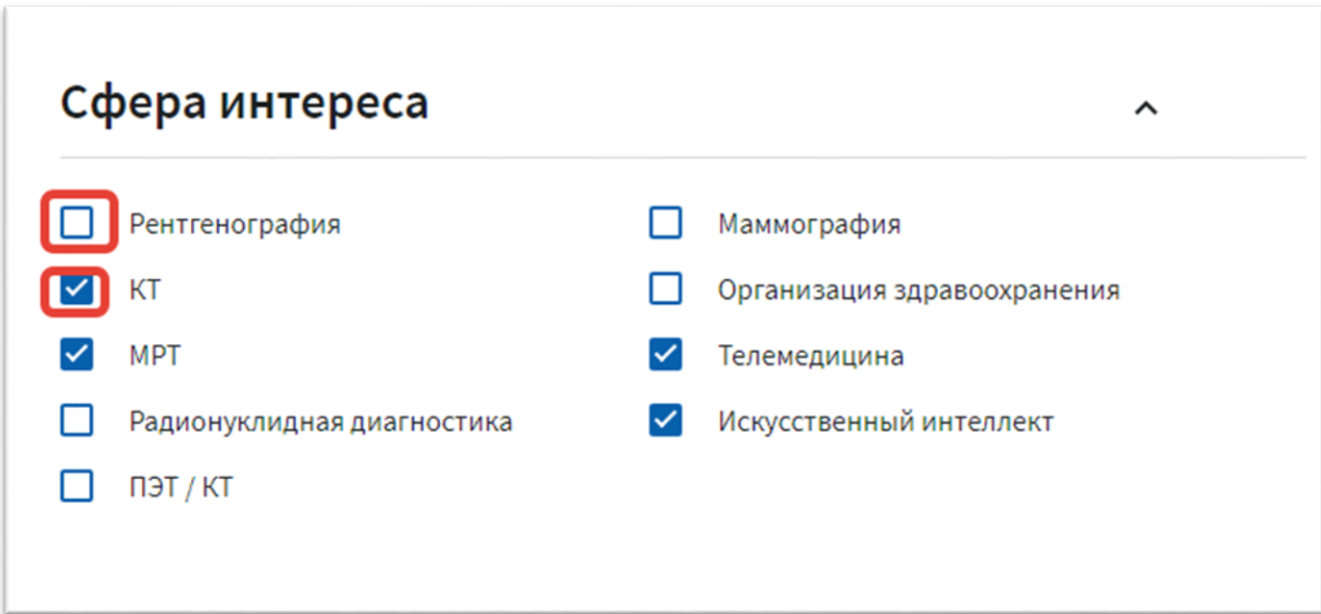

## <span id="page-35-0"></span>3.6 Раздел «Данные о работе»

Заполните информацию об основном месте работы

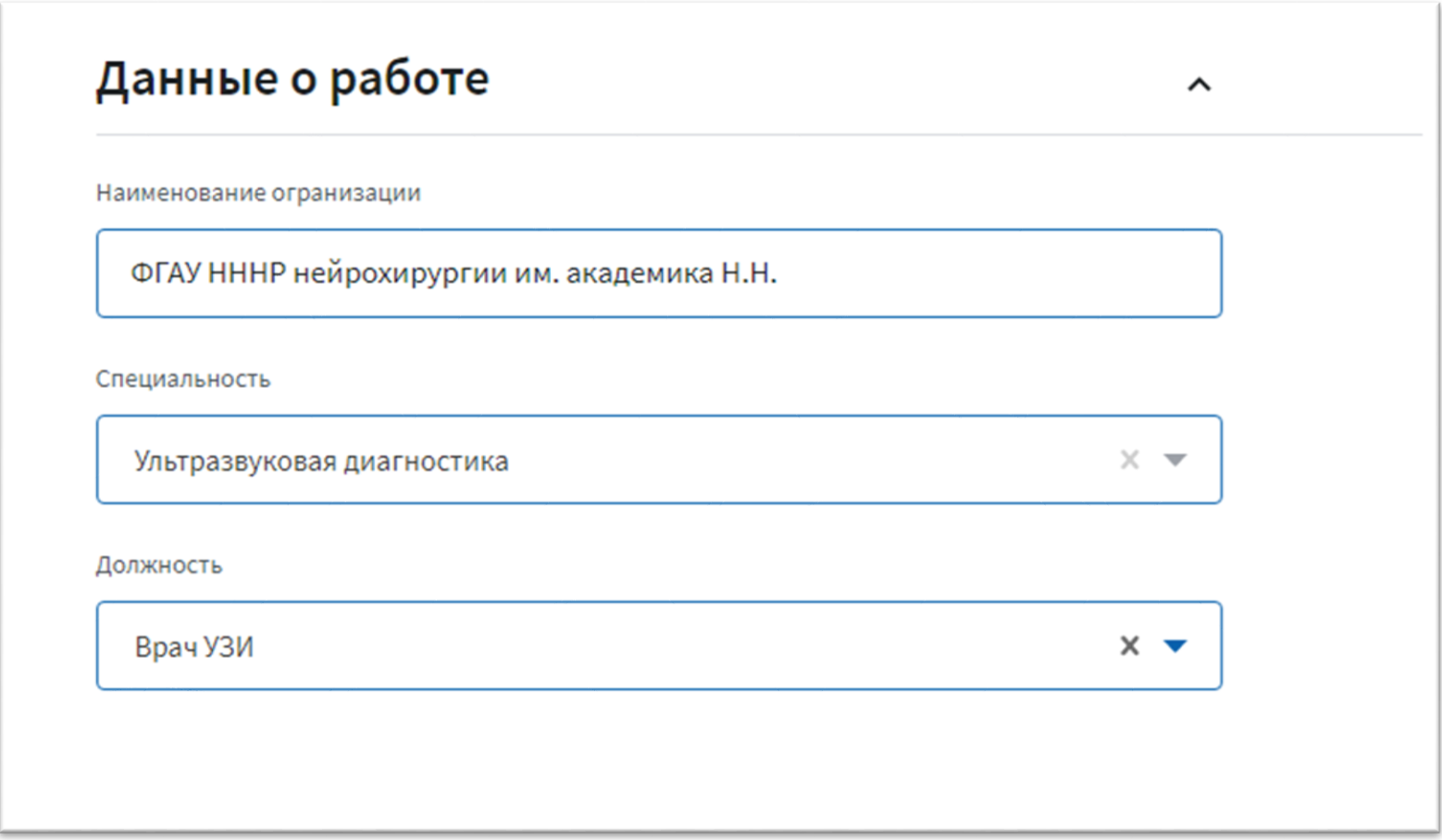

### <span id="page-36-0"></span>3.7 Сохранение изменений

Сохраните изменения с помощью кнопки в правом нижнем углу страницы «СОХРАНИТЬ ИЗМЕНЕНИЯ»

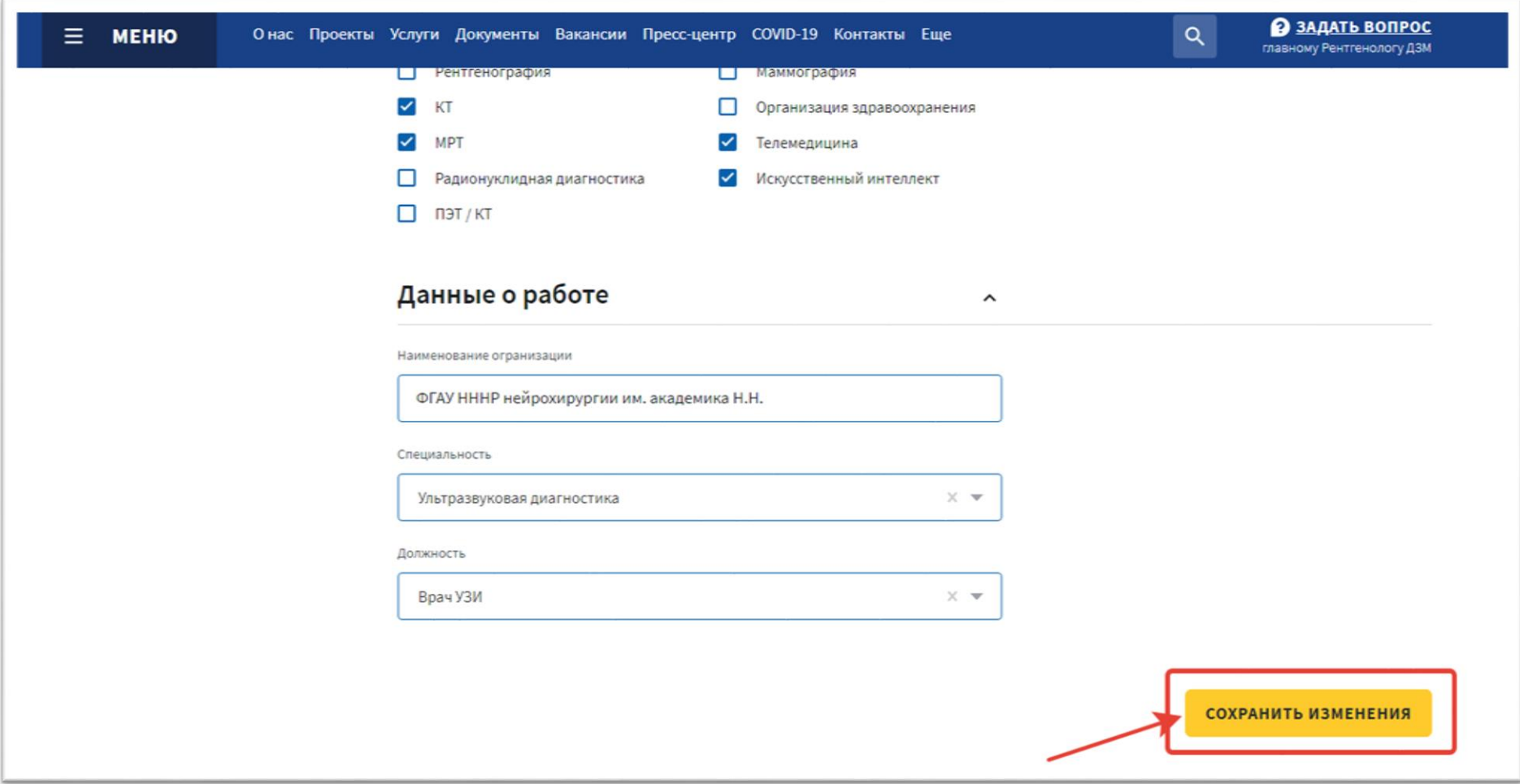

#### <span id="page-37-0"></span>Раздел «Мои заказы»

Информация об оформленных заказах располагается разделе «Мои заказы».

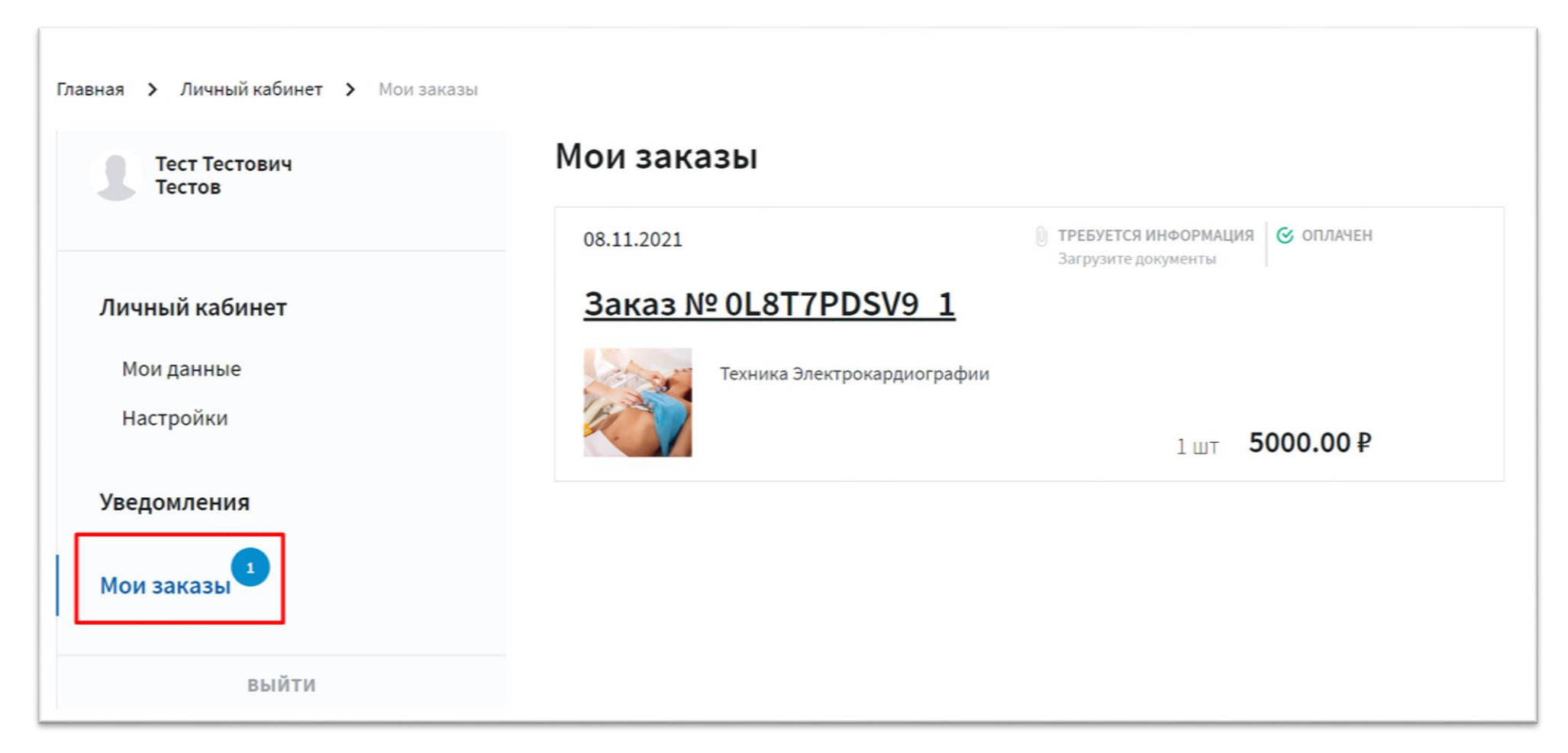

Для перехода к более подробной информации о заказе кликните по его названию.

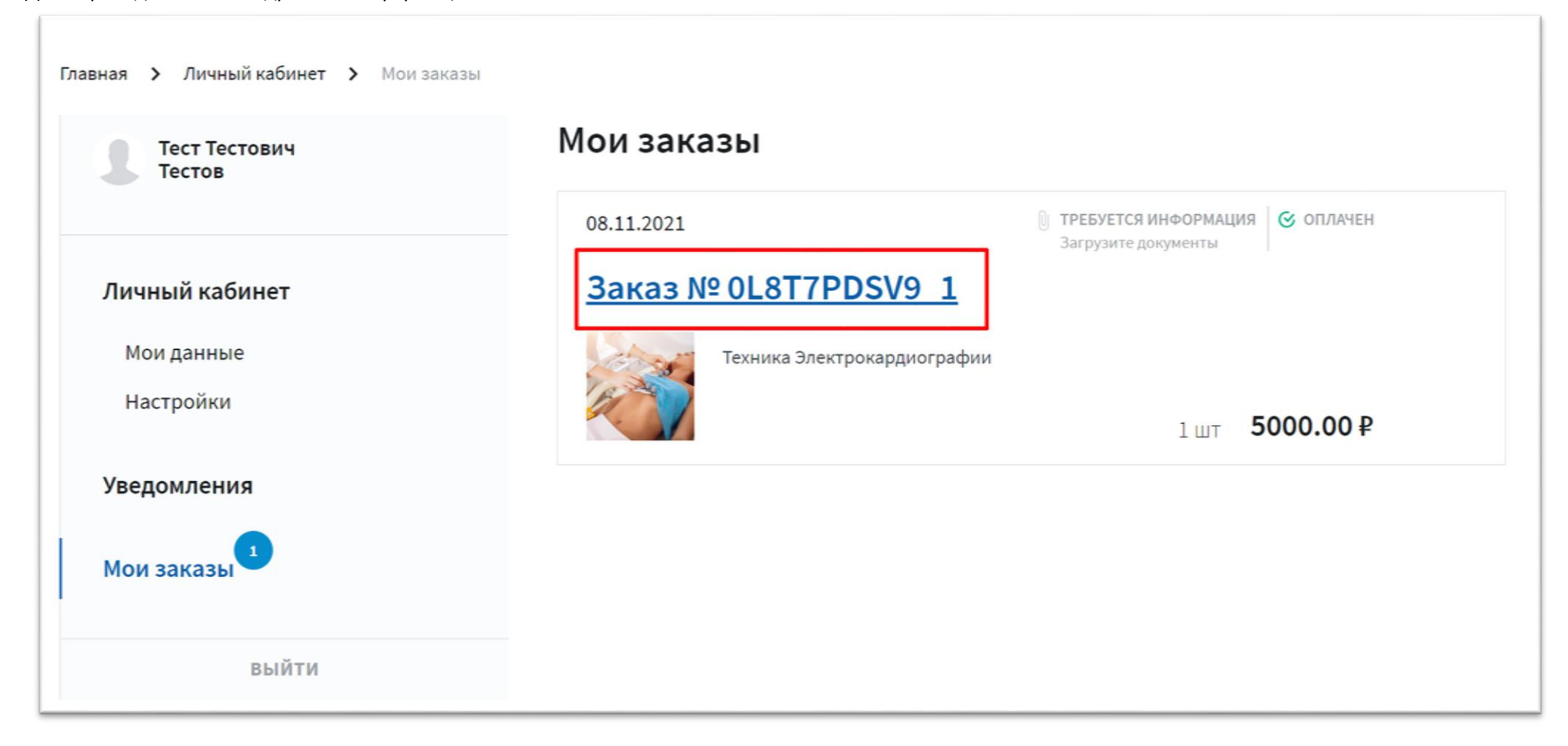

Если для подготовки документов не хватает какой-либо информации или есть замечания по предоставленным данным, Вы увидите об этом сообщение в разделе уведомлений:

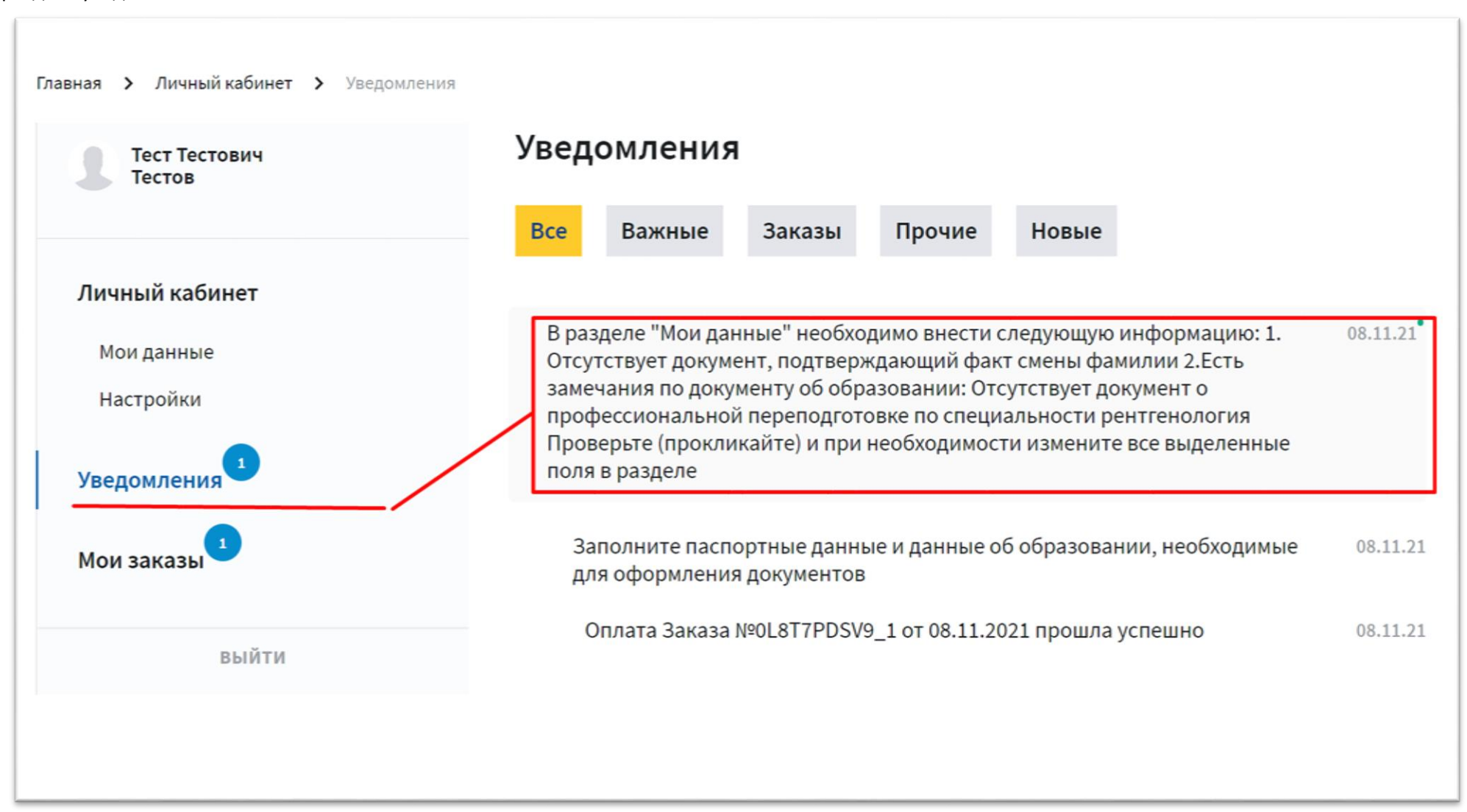

В этом случае перейдите в раздел «Мои данные» и проверьте («прокликайте») все выделенные поля (в том числе и прикрепленные файлы) и в случае необходимости внесите исправления или дополните информацию.

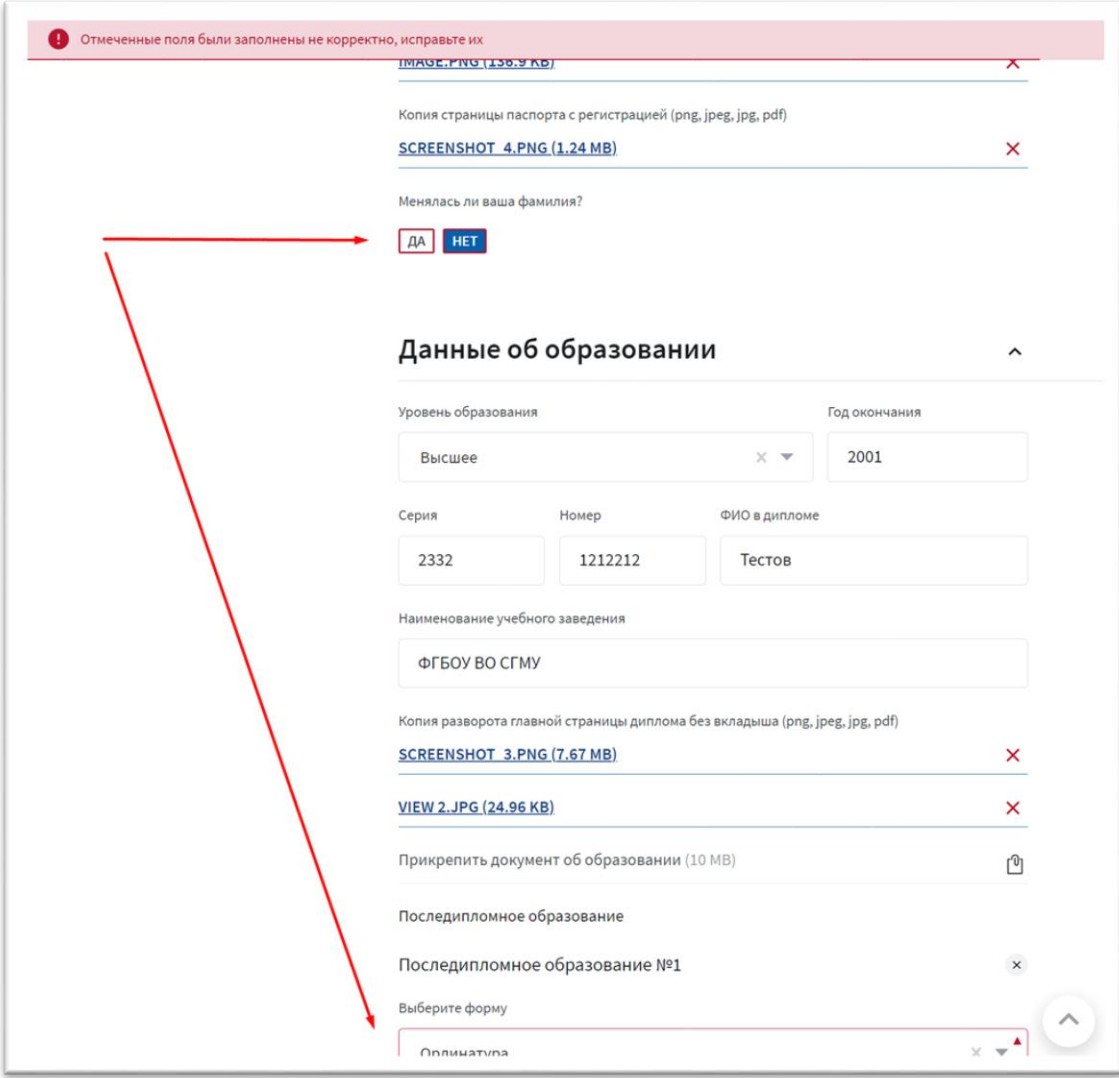

После того, как предоставленная информация будет проверена и одобрена, статус заказа изменится на «Подготовка документов на подпись»

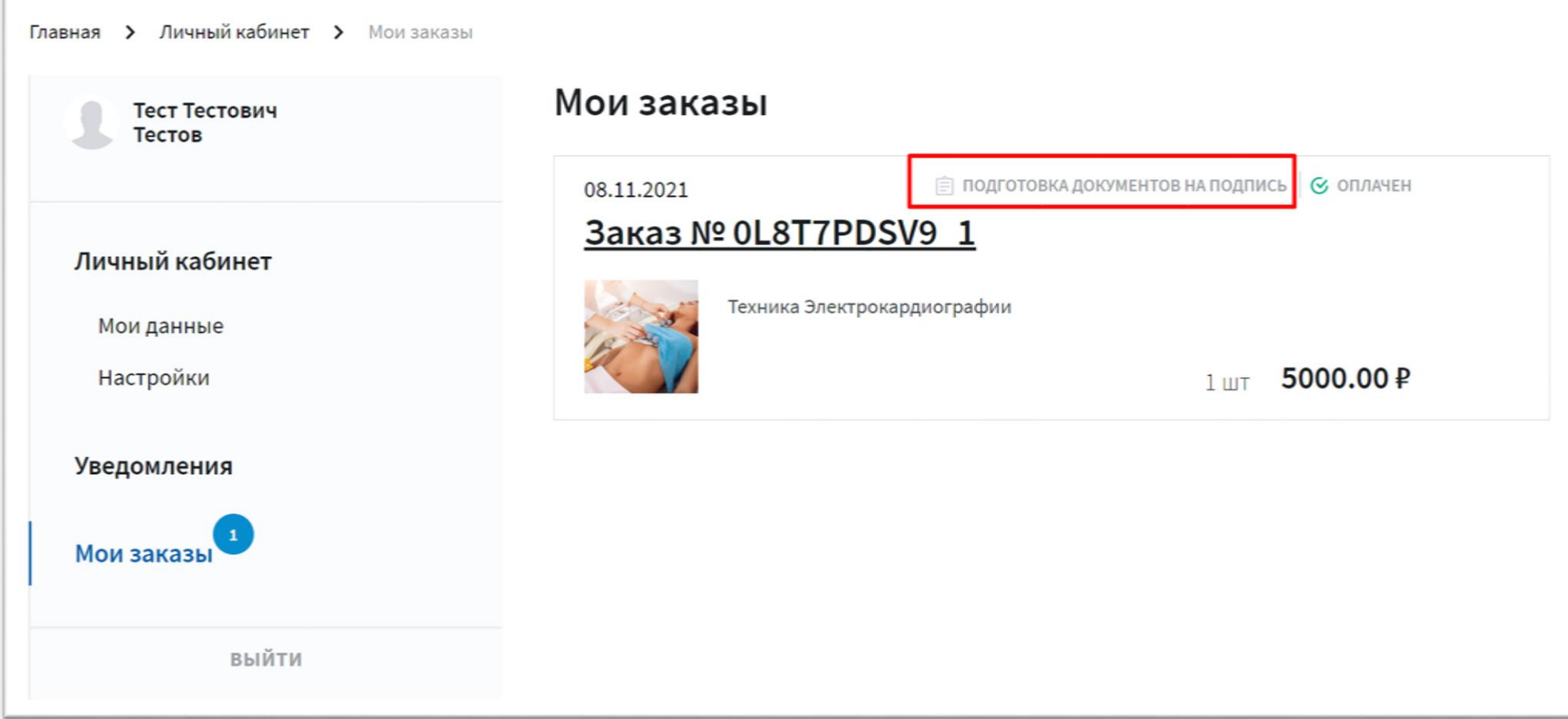

Когда документы будут доступны для скачивания в разделе уведомлений появится сообщение об этом

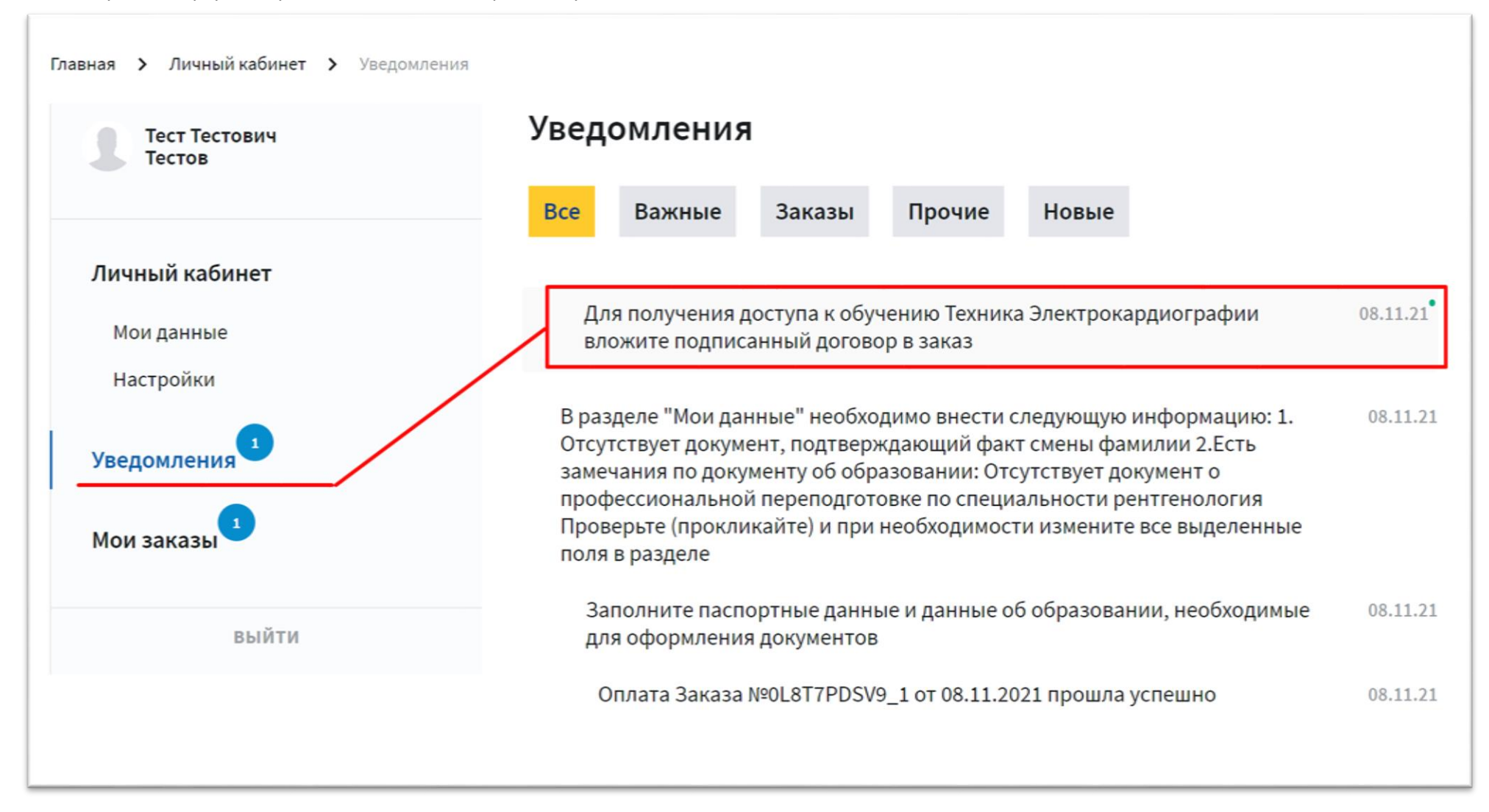

И появится кнопка для загрузки документов в разделе «Мои заказы»

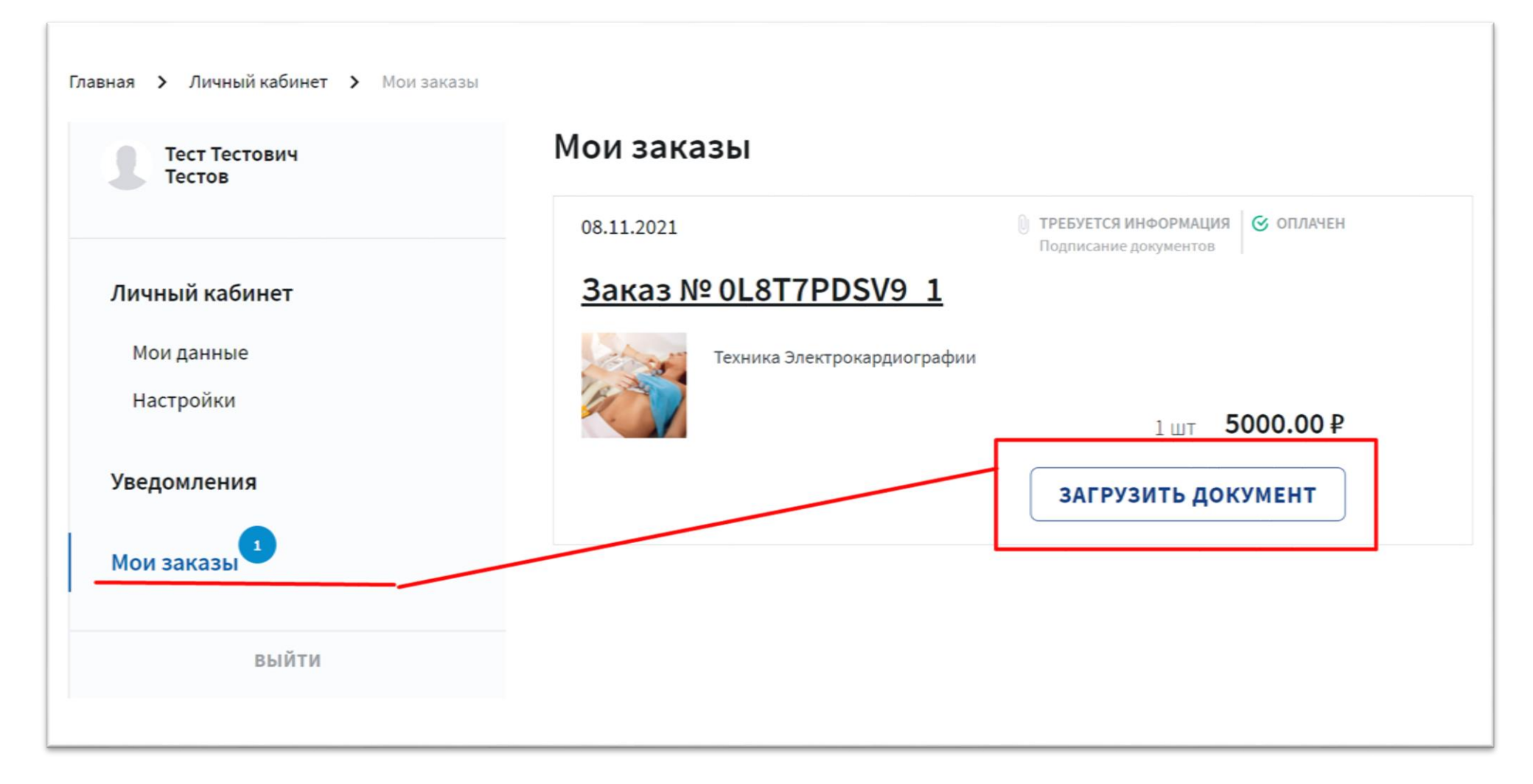

Скачайте сформированные документы «Заявления», «Договор»

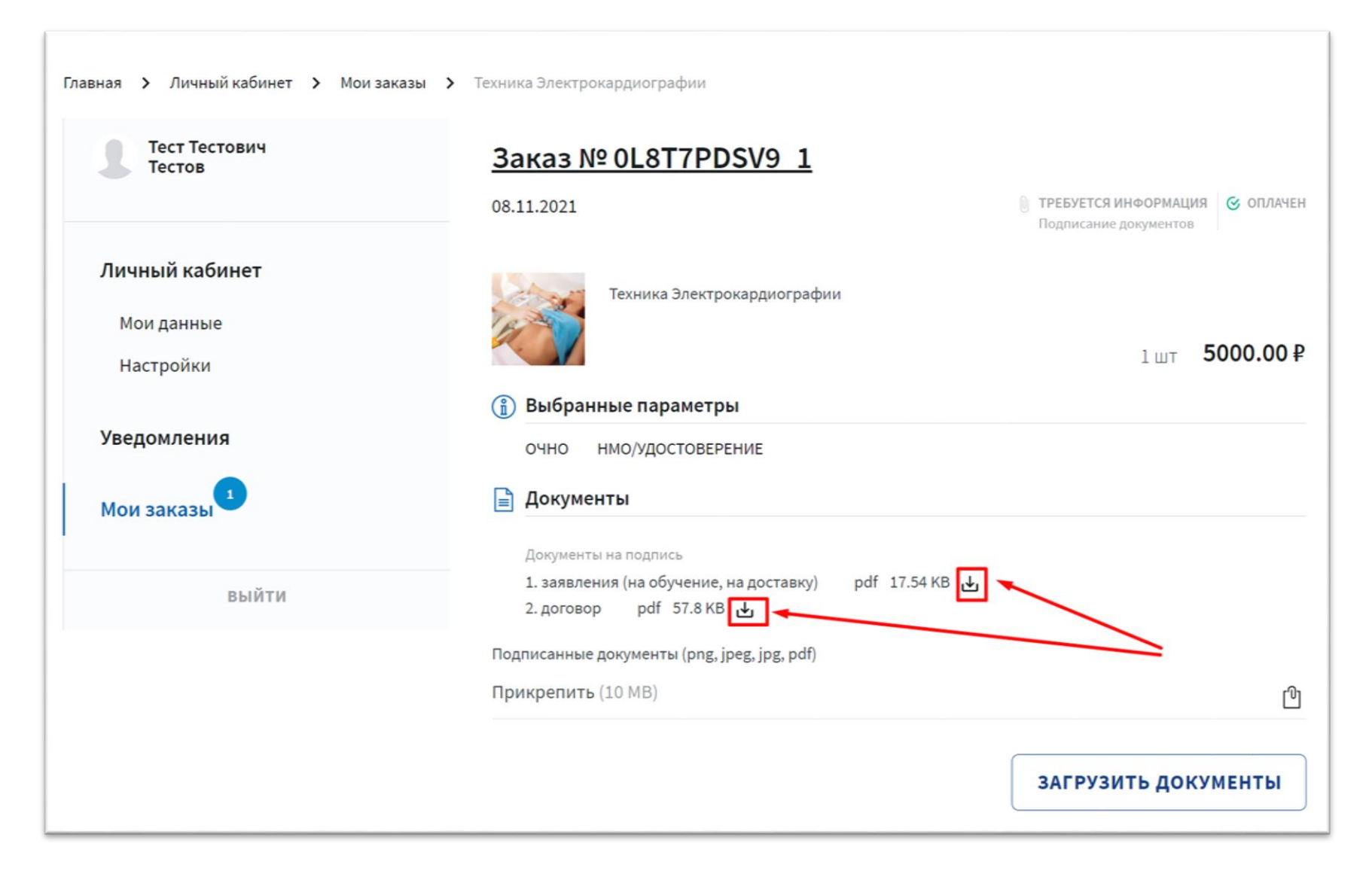

Проверьте, распечатайте и вложите подписанные копии в заказ («Заявление о приеме», «Заявление об отправке», «Договор»)

**ВНИМАНИЕ**: Заявление на отправку документов о квалификации необходимо заполнить если Вы находитесь не в г. Москва и Московской области, отправка осуществляется только в регионы. Слушатели, проживающие в Москве и Московской области могут получить документы по адресу г. Москва, ул. Петровка, 24 строение 1. Обязательно предъявить паспорт. Представитель Слушателя может получить документ о квалификации по доверенности и документу, удостоверяющему его личность

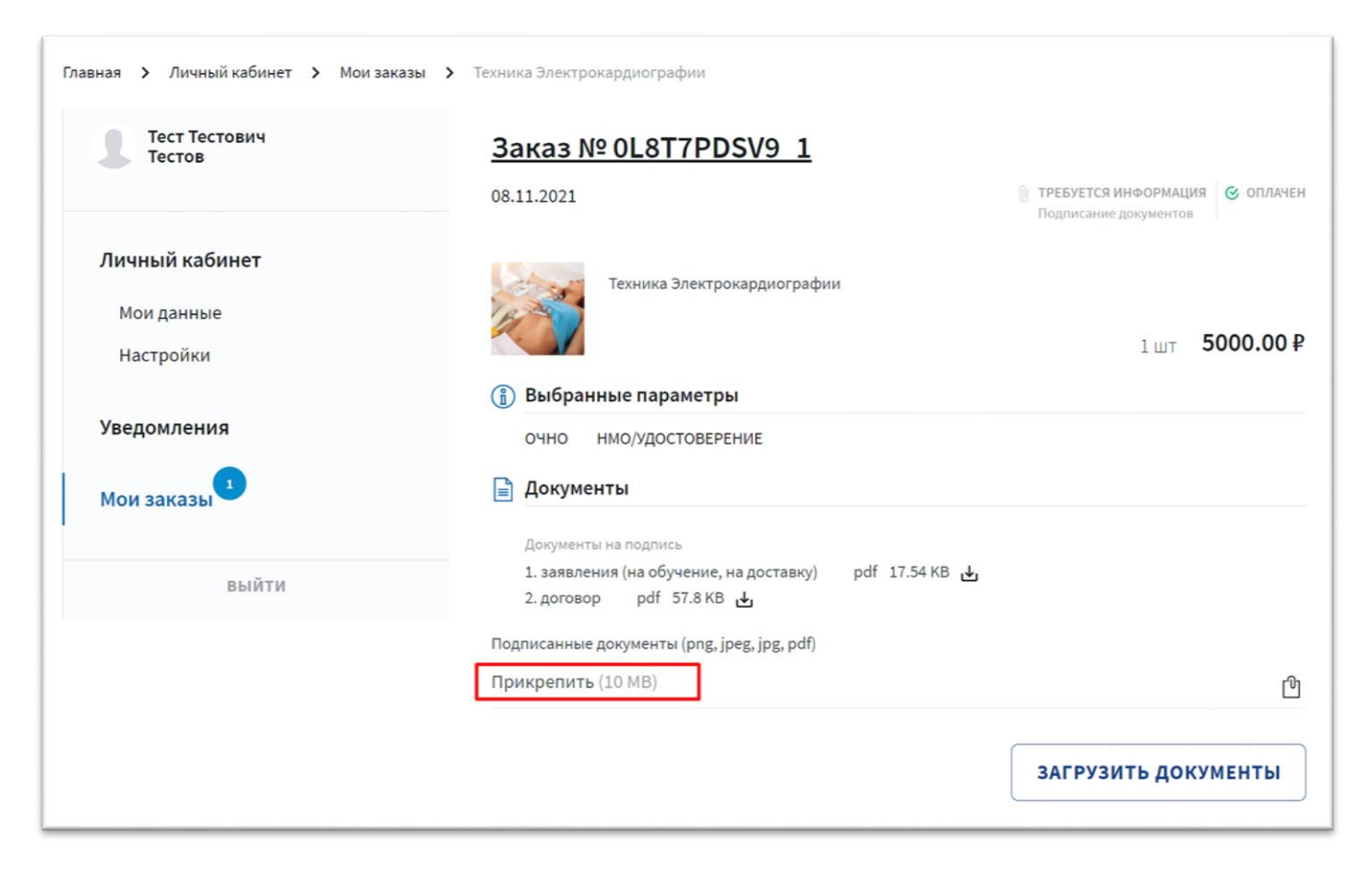

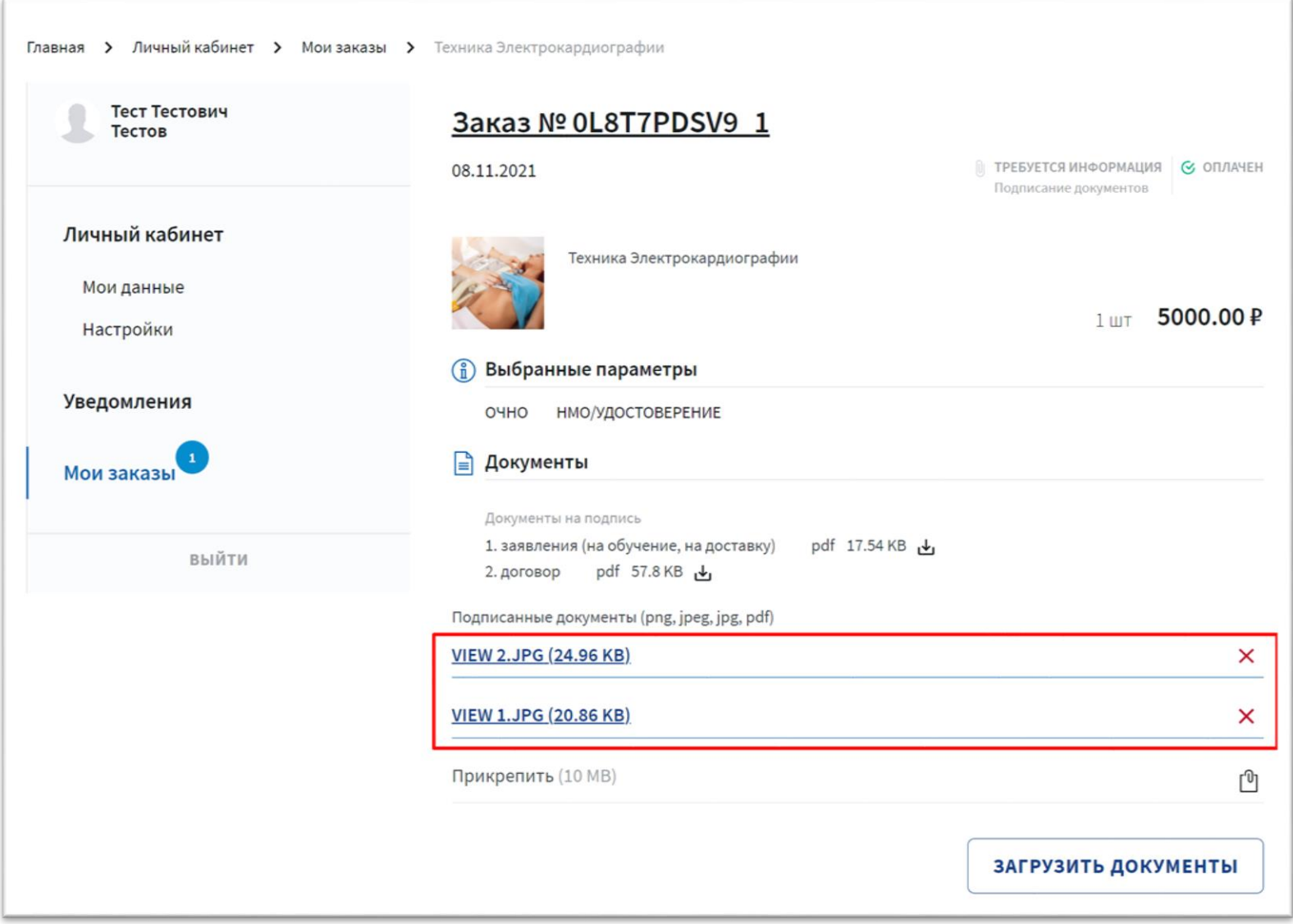

### Нажмите на кнопку «Загрузить документы»

 $\mathbb{F}$ 

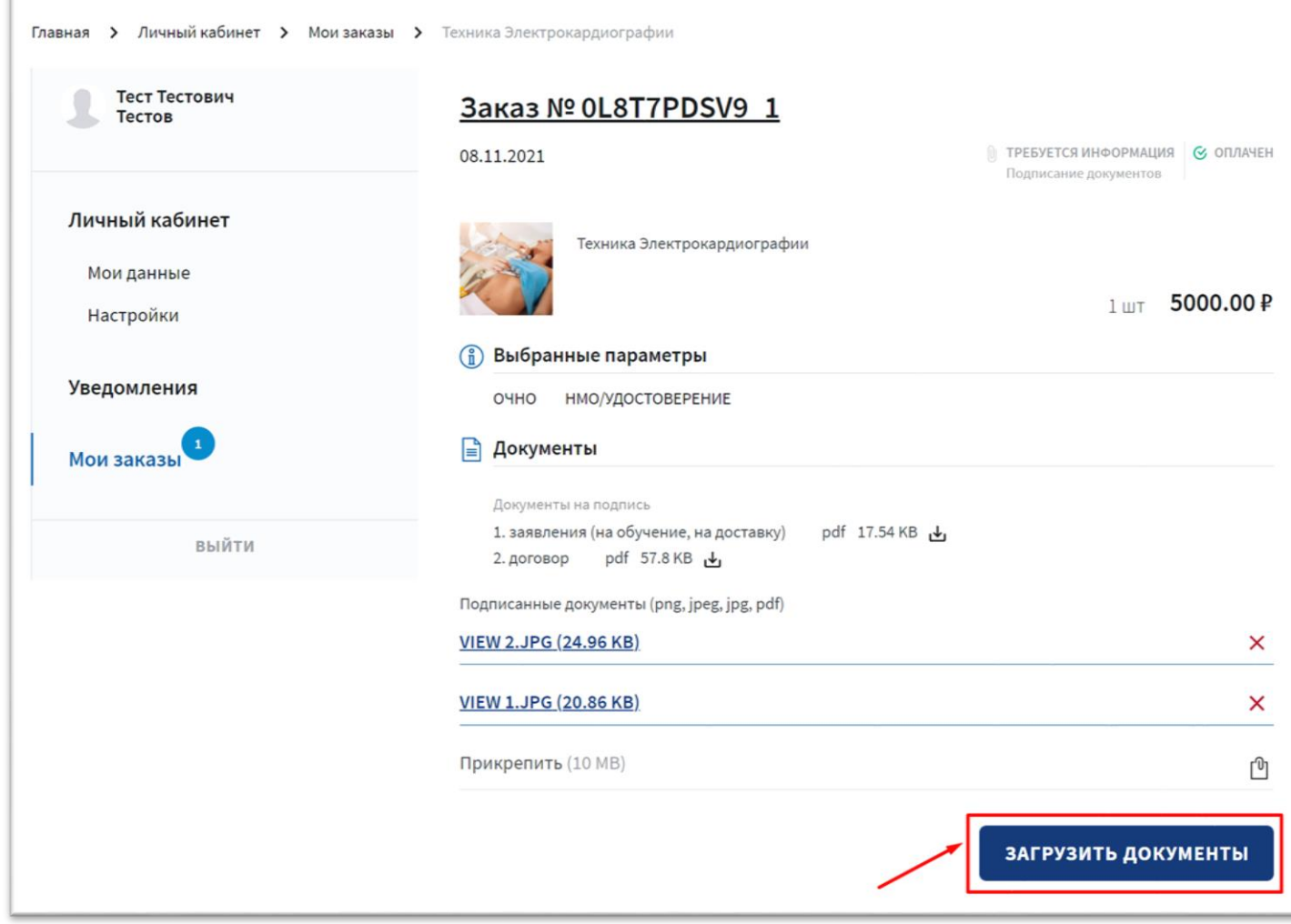

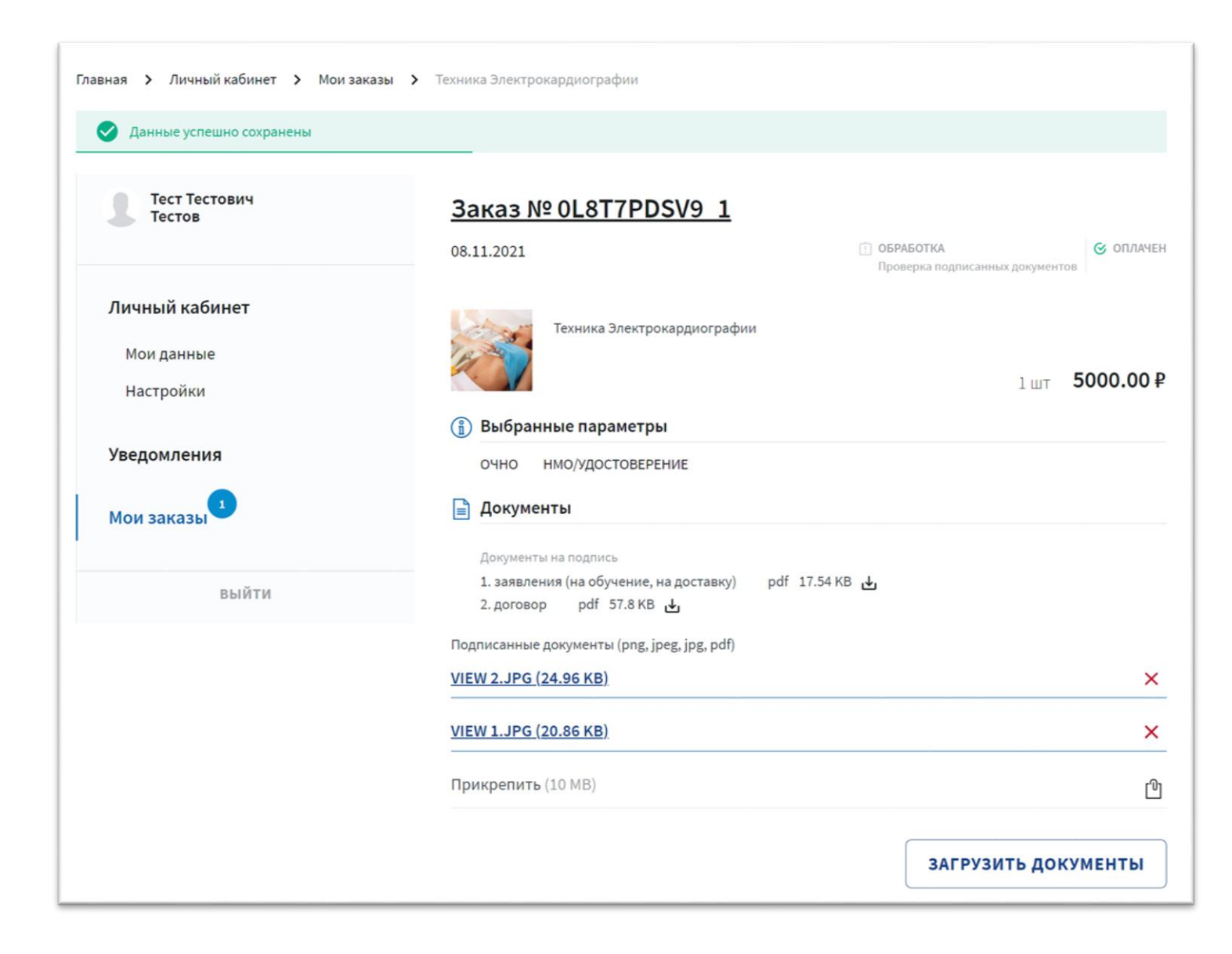

В случае наличия замечаний по предоставленным копиям в разделе «Уведомлений» Вы увидите сообщение

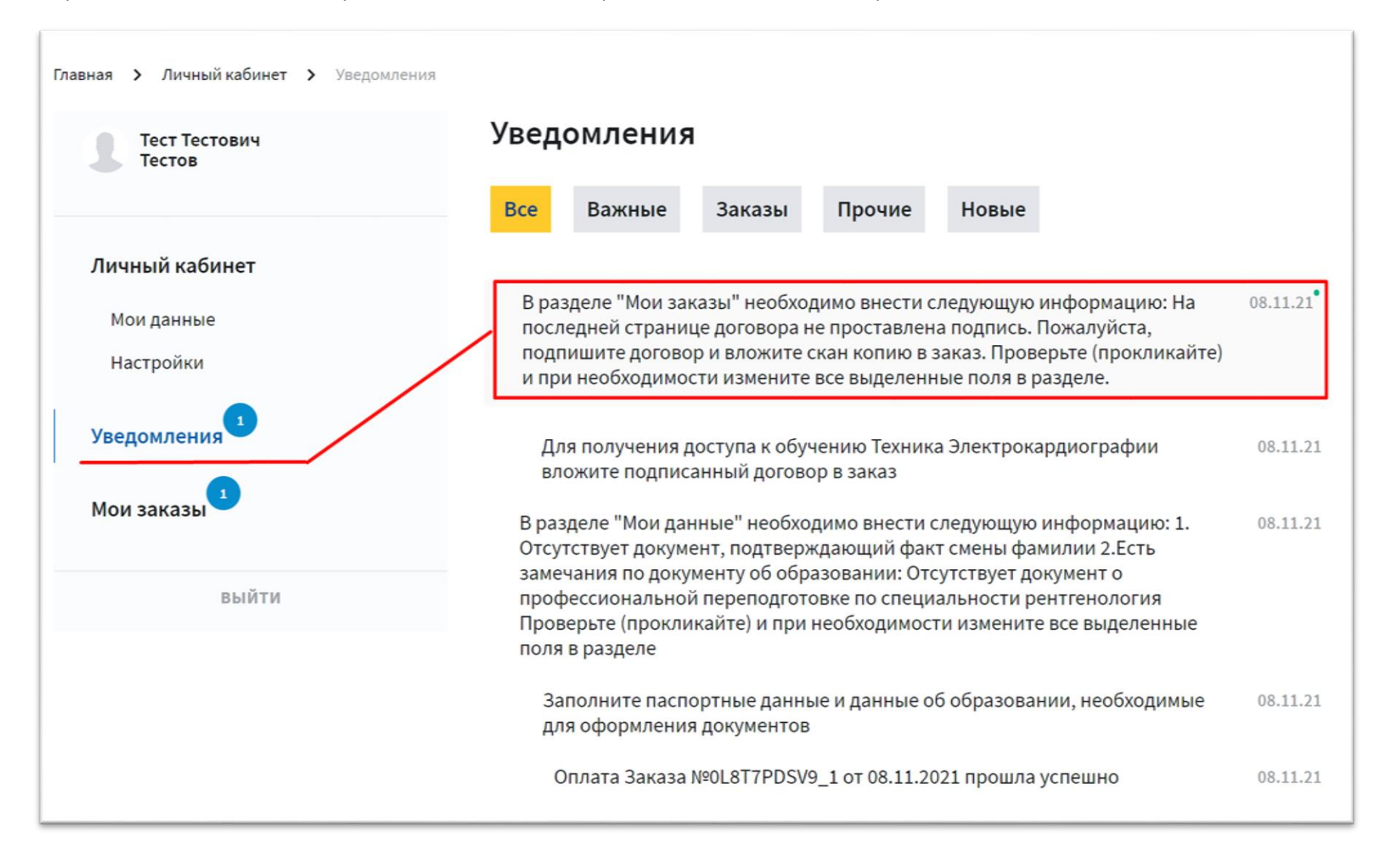

#### И статус заказа будет изменен на «Требуется информация»

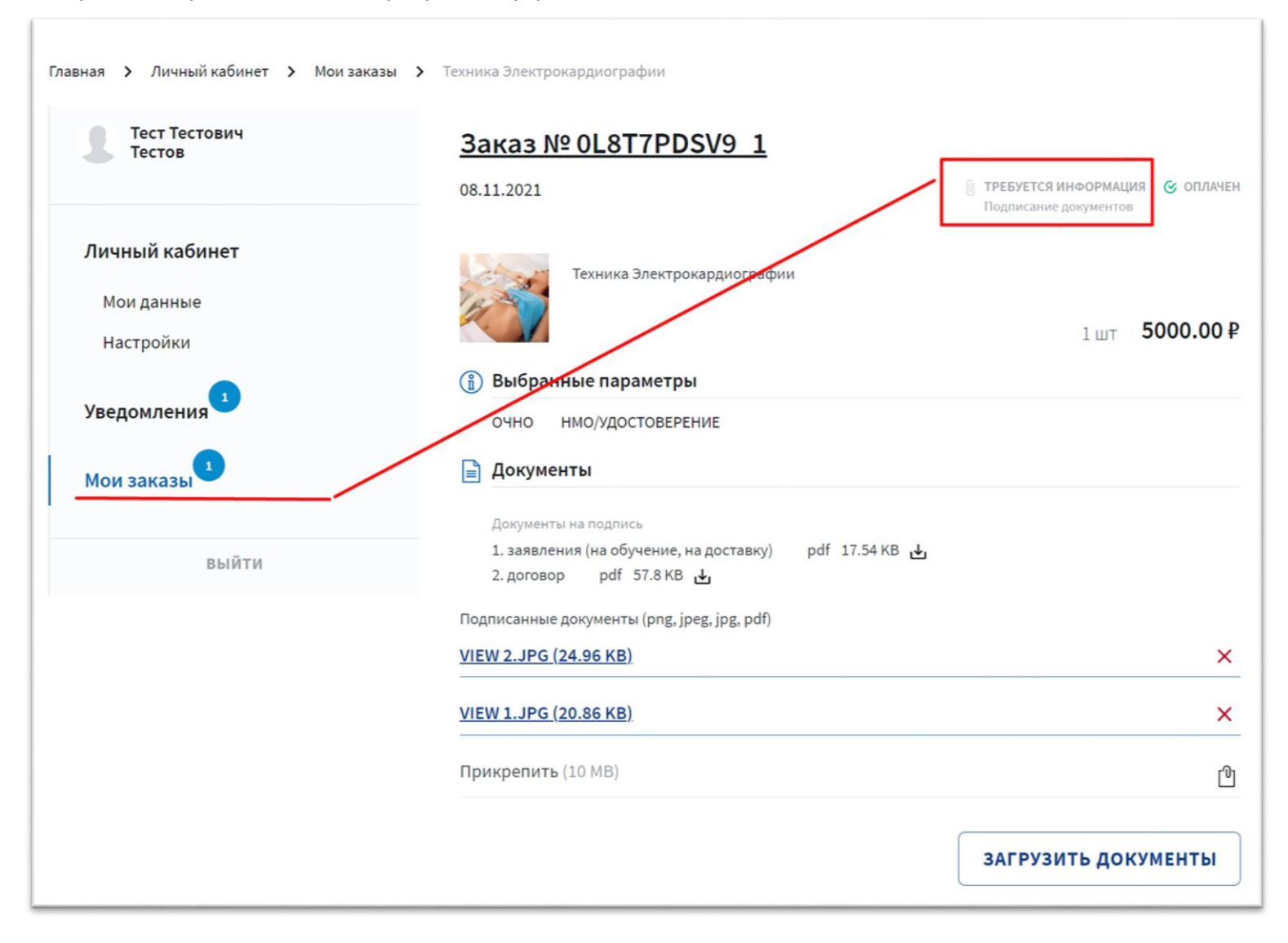

Вложите подписанные документы и нажмите на кнопку «Загрузить документы»

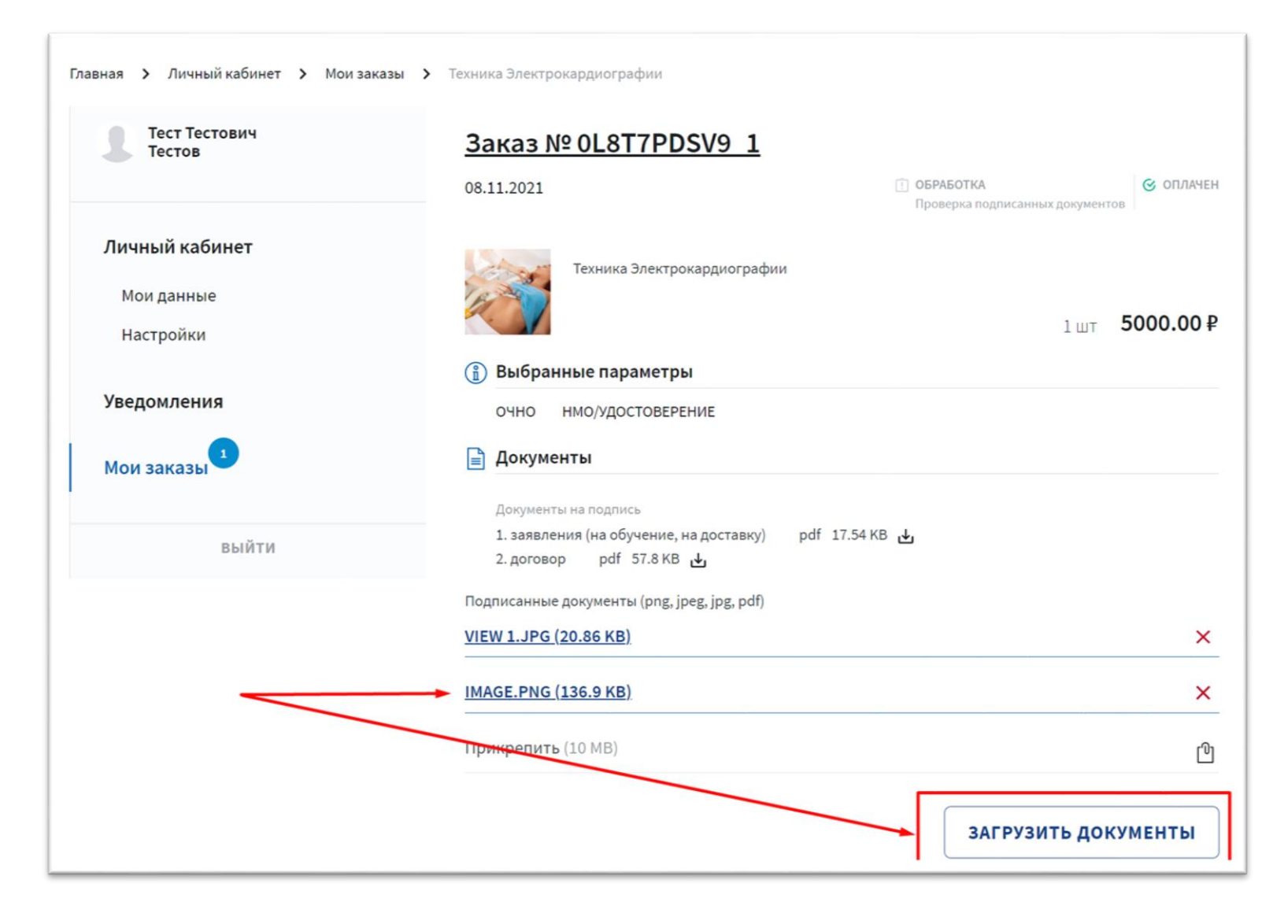

После того, как документы будут одобрены статус заказа, изменится на «Обучение»

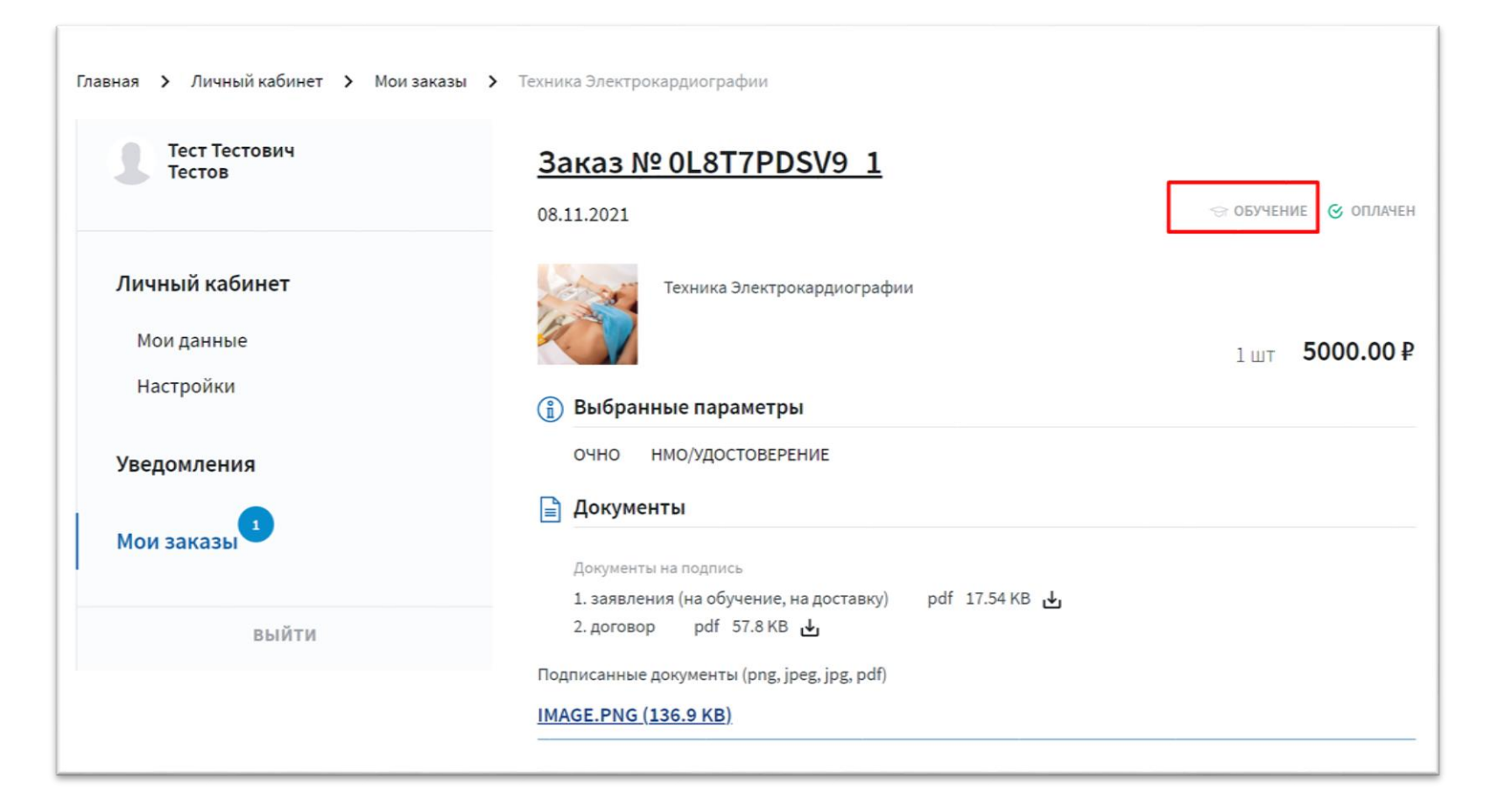

## **Для перехода к материалам курса «Актуальные вопросы лучевой диагностики» перейдите по ссылке https://study.edu.tele-med.ai**

Логин: логином является ваша электронная почта, указанная при оплате.

Пароль: Radiology2021